**68 1737 2010**

**УТВЕРЖДЕН**

**Т С Ю И .461271.019 И3.1 - ЛУ**

**УТВЕРЖДАЮ**

1765

**Начальник ГЦИ СИ «Воентест»**

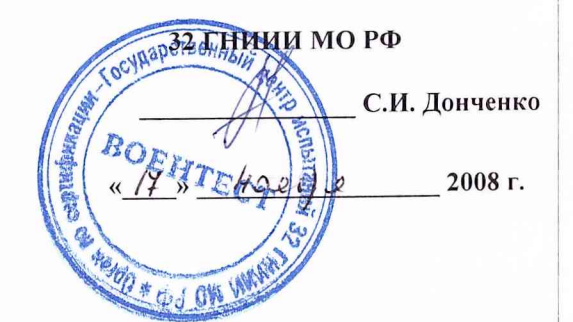

## **ИЗДЕЛИЯ 14Ш127**

**Методика поверки**

**ТСЮ И.461271.019 И3.1**

Подп. и дата Инв. № подл. Подп. и дата Взам. инв. № Инв. № дубл. Подп. и дата Ннв. № дубл. Взам. инв. № Подп. и дата Инв. № подл.

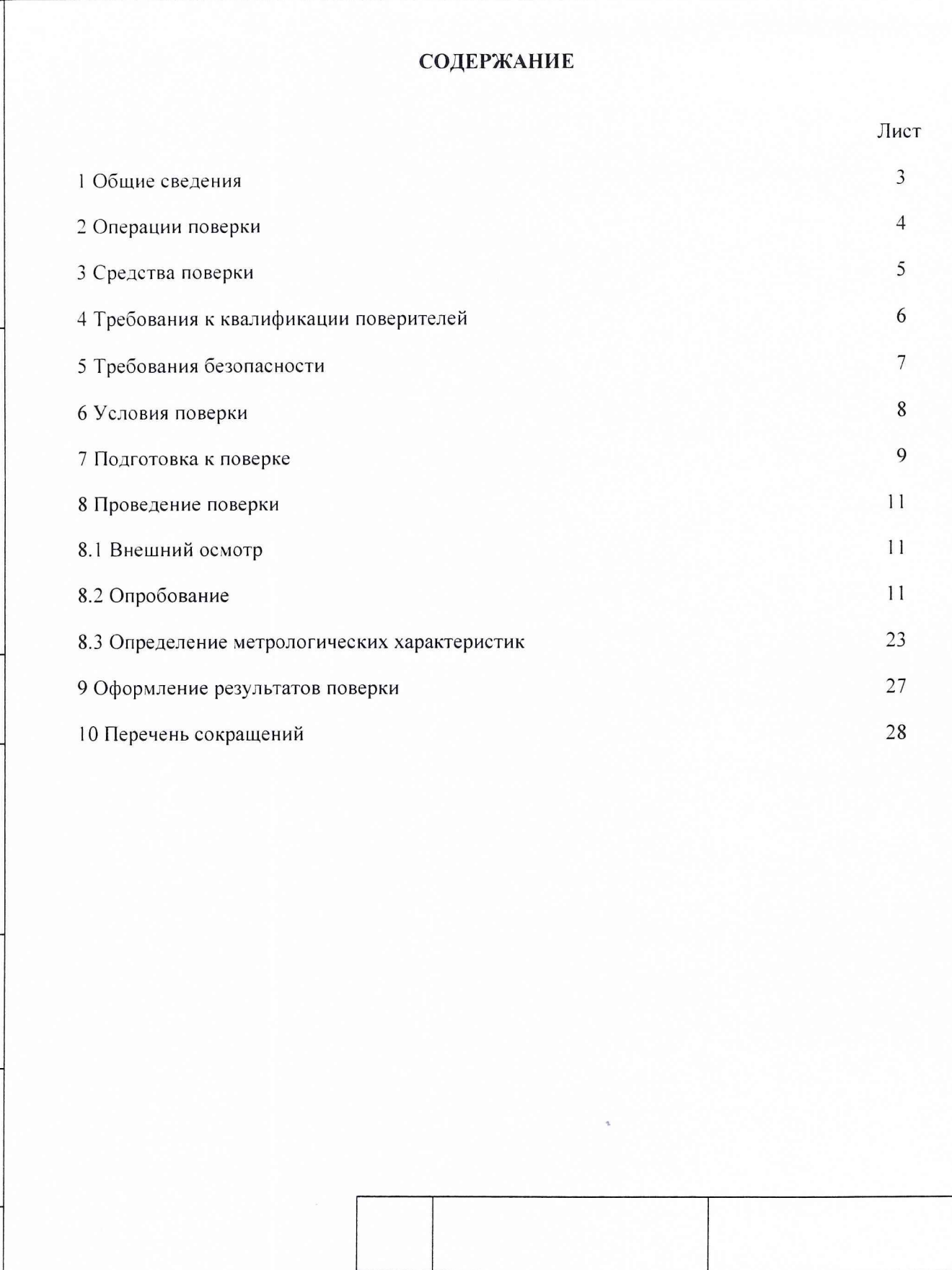

TCION.461271.019 Перв. примен.

Справ.  $N_e$ 

Подп. и дата

Инв. № дубл.

Взам. инв. №

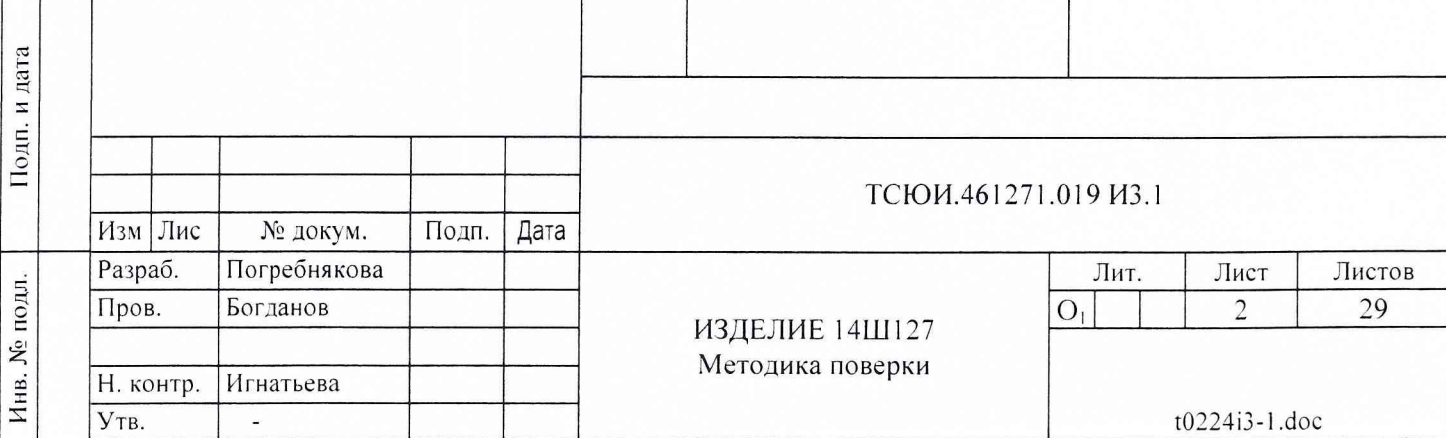

#### 1 ОБЩИЕ СВЕДЕНИЯ

1.1 Настоящая методика поверки распространяется на изделия 14Ш127 ТСЮИ.261271.019 (аппаратура привязки по сигналам космических навигационных систем (КНС) ГЛОНАСС и GPS (АП)) (далее по тексту - изделие) и устанавливает методы и средства их первичной, периодической и внеочередной поверок, проводимых в соответствии с Правилами по метрологии ПР 50.2.006-94 ГСИ «Порядок проведения поверки средств измерений».

1.2 При поверке изделия 14Ш127 необходимо также пользоваться следующими документами:

- ТСЮИ.461271.019 РЭ Изделие 14Ш127. Руководство по эксплуатации;

- ТСЮИ.461271.019 ФО Изделие 14Ш127. Формуляр;

- ТСЮИ.461271.019 Эб Изделие 14Ш127. Схема соединений;

- ТСЮИ.00176-01 34 01 Изделие 14Ш127. Программное обеспечение. Программа приема и обработки информации. Руководство оператора;

- документация на используемую в составе изделия 14Ш127 машину вычислительную электронную персональную (ПЭВМ).

1.3 Периодическая поверка изделия проводится ФГУ «32 ГНИИИ Минобороны России».

1.4 Межповерочный интервал - 1 год.

Подп. и дата

Инв. № дубл.

 $\frac{1}{2}$ 

Взам. инв.

Подп. и дата

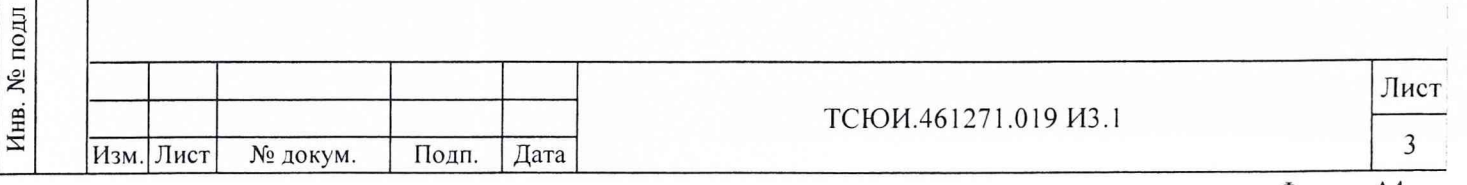

## 2 ОПЕРАЦИИ ПОВЕРКИ

2.1 Перед проведением поверки изделия 14Ш127 проводится внешний осмотр и операции подготовки его к работе.

2.2 Метрологические характеристики изделия, подлежащие проверке, и операции поверки приведены в таблице 1.

Таблица 1 - Операции поверки

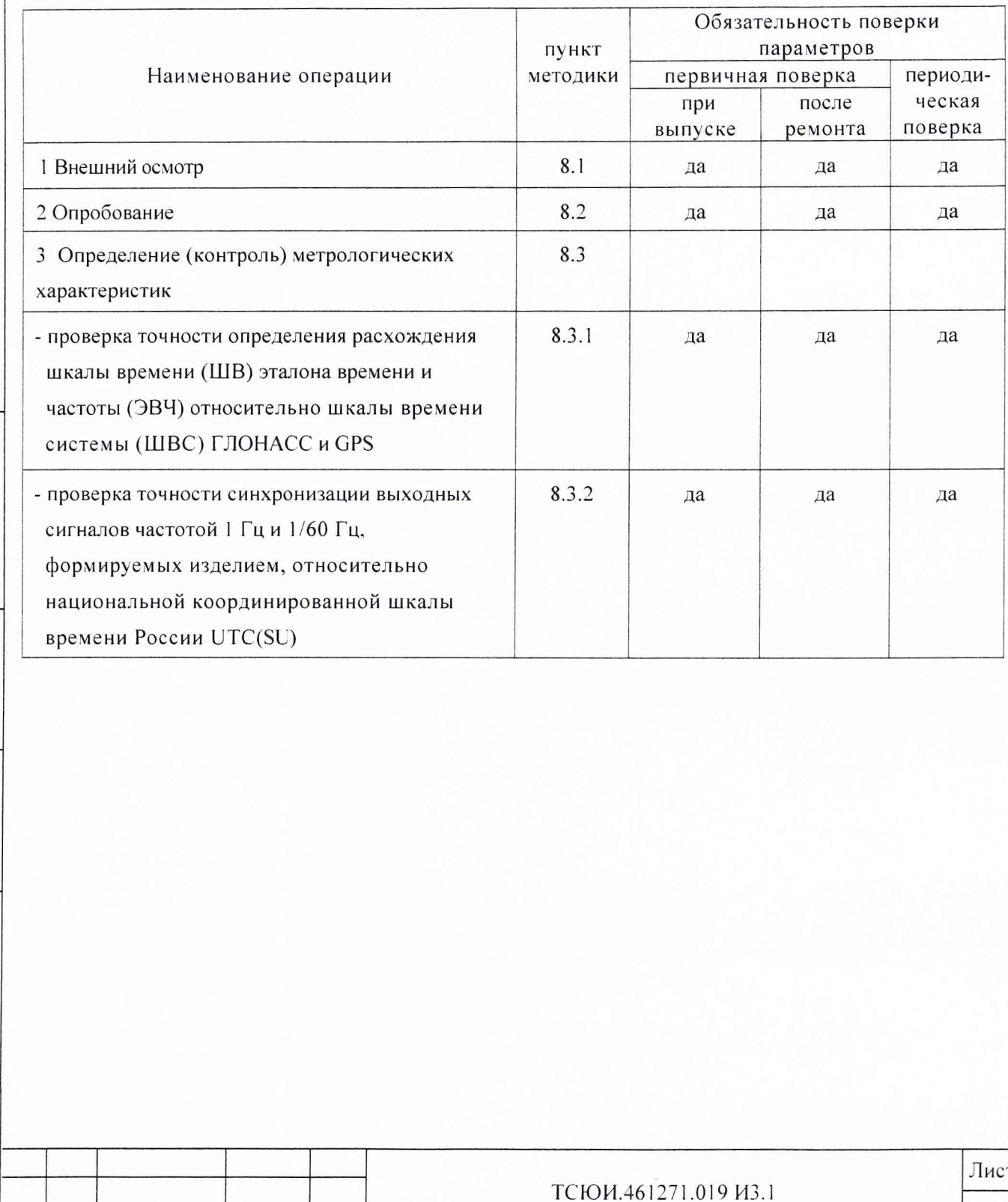

Подп. и дата Инв. № дубл. Взам. инв.  $N_2$ Подп. и дата Инв. № подл

Изм. Лист

Подп.

№ докум.

Дата

 $\overline{4}$ 

## 3 СРЕДСТВА ПОВЕРКИ

3.1 Рекомендуемые средства поверки, в том числе рабочие эталоны и средства измерений, приведены в таблице 2.

Таблица 2- Перечень средств поверки

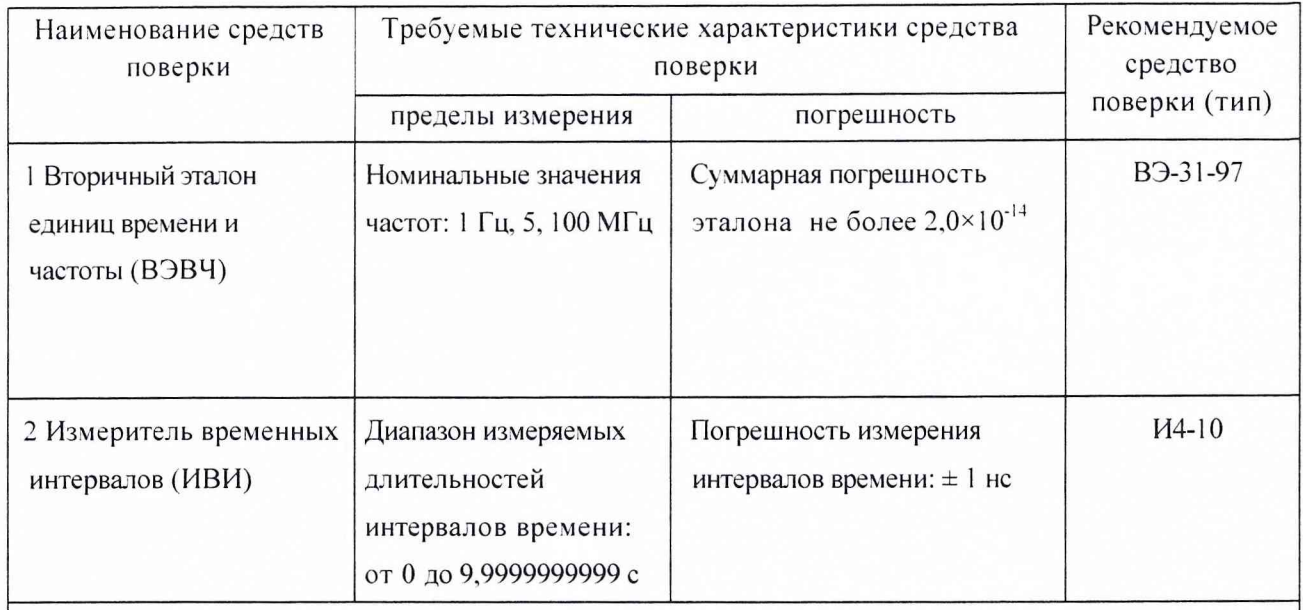

Примечание - Допускается применять другие аналогичные средства поверки, обеспечивающие определение метрологических характеристик с требуемой точностью.

3.2. Вместо указанных в таблице 2 средств поверки допускается применять другие аналогичные средства поверки, обеспечивающие определение метрологических характеристик с требуемой точностью.

3.3 Все средства поверки должны быть исправны. Применяемые при поверке средства измерений и рабочие эталоны должны быть утвержденного типа, поверены и иметь свидетельства о поверке или оттиск поверительного клейма на приборе или в технической документации в соответствии с ПР 50.2.006-94.

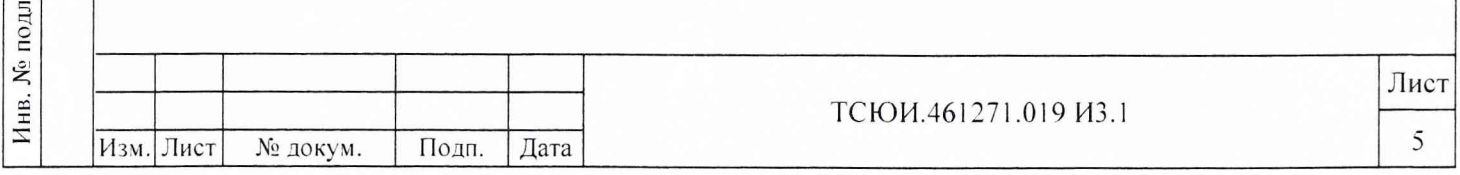

# 4 ТРЕБОВАНИЯ К КВАЛИФИКАЦИИ ПОВЕРИТЕЛЕЙ

4.1 Поверка должна осуществляться лицами, аттестованными в качестве поверителей в порядке, установленном в ПР 50.2.012-94.

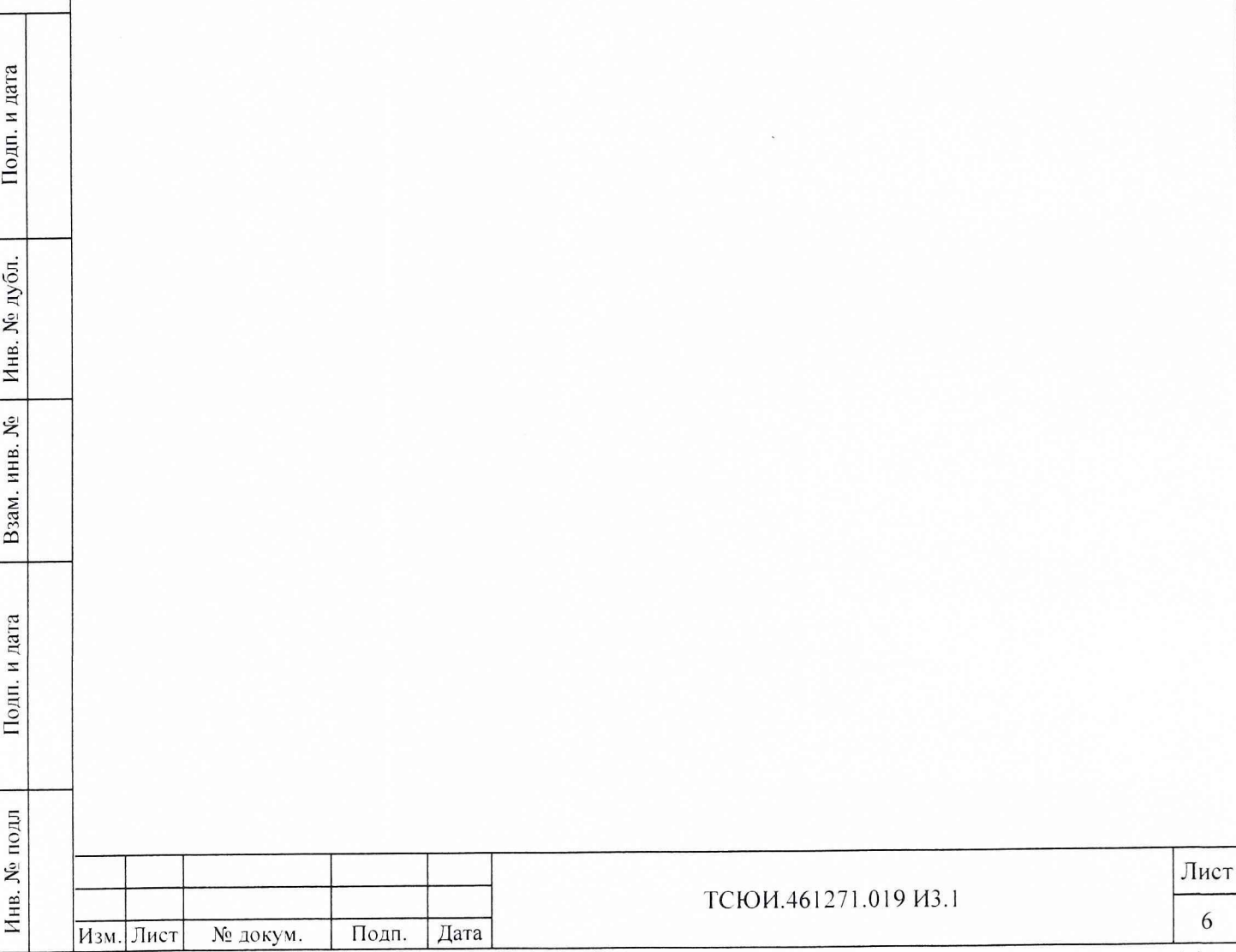

#### 5 ТРЕБОВАНИЯ БЕЗОПАСНОСТИ

**5.1 При проведении поверки должны быть соблюдены требования безопасности в соответствии с ГОСТ 12.3.019-80.**

**5.2 При организации рабочего места для поверки изделия необходимо выполнять "Правила технической эксплуатации электроустановок потребителей и правила техники безопасности при эксплуатации электроустановок потребителей".**

5.3 К поверке изделия допускается персонал, имеющий квалификационную группу не ниже третьей для электроустановок с напряжением до 1000 В.

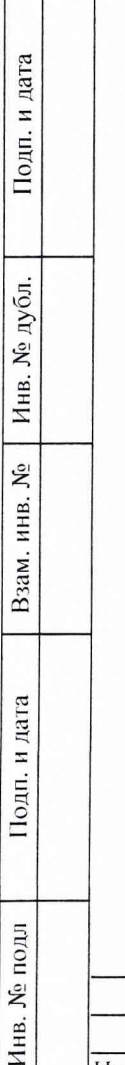

Инв.

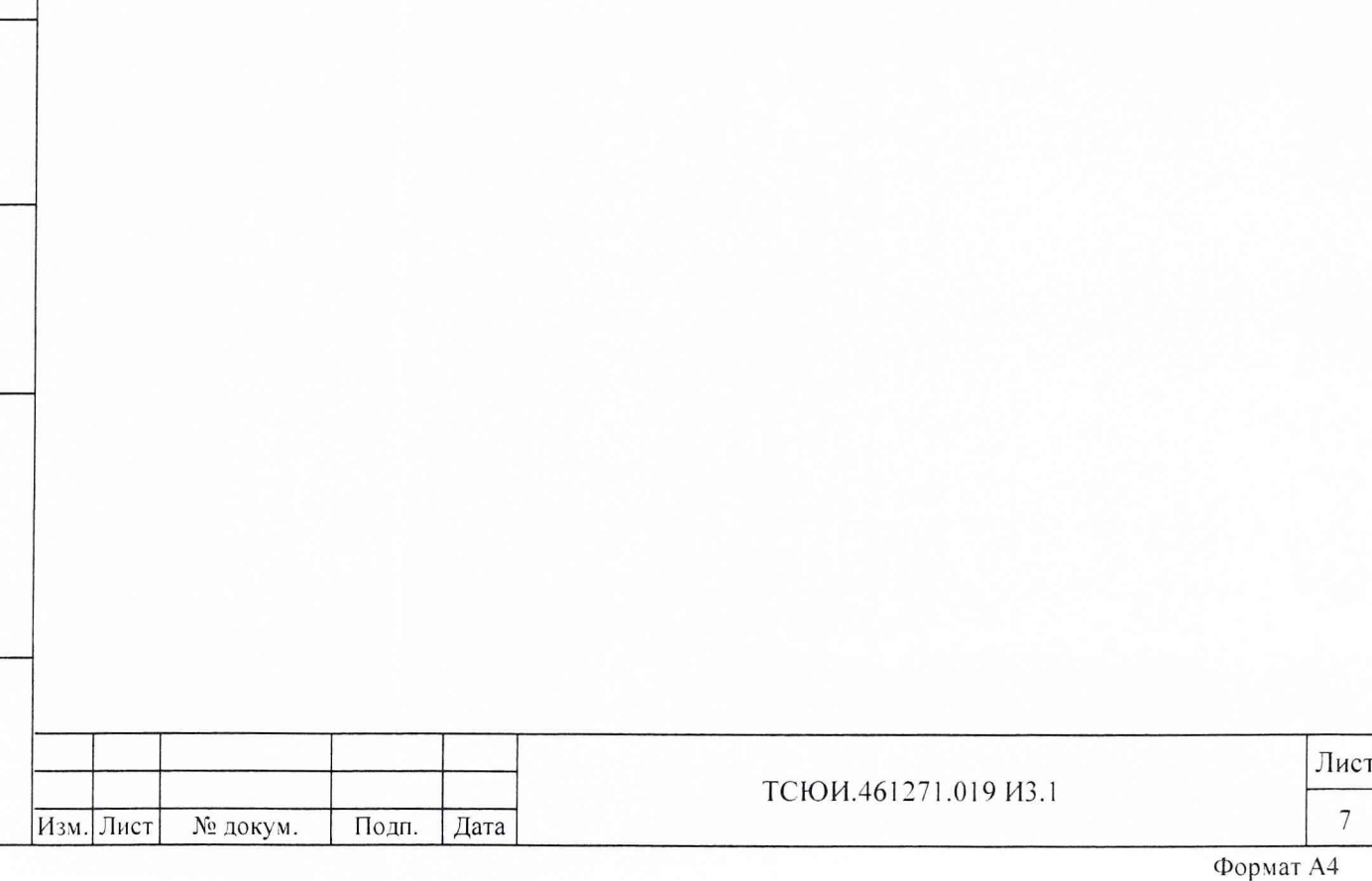

#### 6 УСЛОВИЯ ПОВЕРКИ

**6.1 При проведении операций поверки должны соблюдаться следующие нормальные условия:**

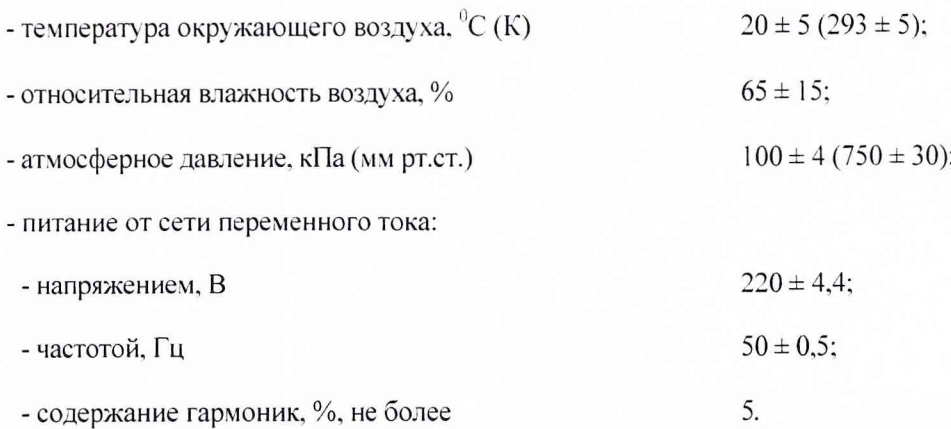

Диапазон рабочих температур для блока антенного (БА) и усилителя магистрального (УМ) от **минус 50 до 55 °С.**

**6.2 Характеристики сигналов ЭВЧ на входах устройства сличений (УС) должны соответствовать требованиям ГОСТ 2 3 5 12-78, в том числе:**

**а) сигнал частотой 5 МГц на сопротивлении нагрузки 50 Ом:**

**- форма сигнала - синусоидальная;**

- среднее квадратическое значение напряжения от 0,3 до 1,0 В;

- относительная погрешность по частоте, не более  $1*10^{-9}$ ;

- средняя квадратическая относительная вариация частоты при времени измерений 1 с, не более

 $1*10^{-10}$ 

Подп. и дата

Инв. № дубл.

Взам. инв. №

Подп. и дата

- уровень гармонических составляющих в спектре, не более минус 30 дБ;

- уровень негармонических составляющих в спектре, не более минус 80 дБ;

**б) сигнал частотой 1 Гц на сопротивлении нагрузки 50 Ом и емкости нагрузки, не более 20 пФ:**

**- полярность импульса - положительная;**

- длительность импульса на уровне 0,5 амплитуды от 10 до 50 мкс;

**- длительность фронта импульса между у ровнями 0,1 и 0,9. не более 20 не;**

**- верхний уровень напряжения, не менее 2,4 В;**

**- нижний у ровень напряжения, не более 0,4 В.**

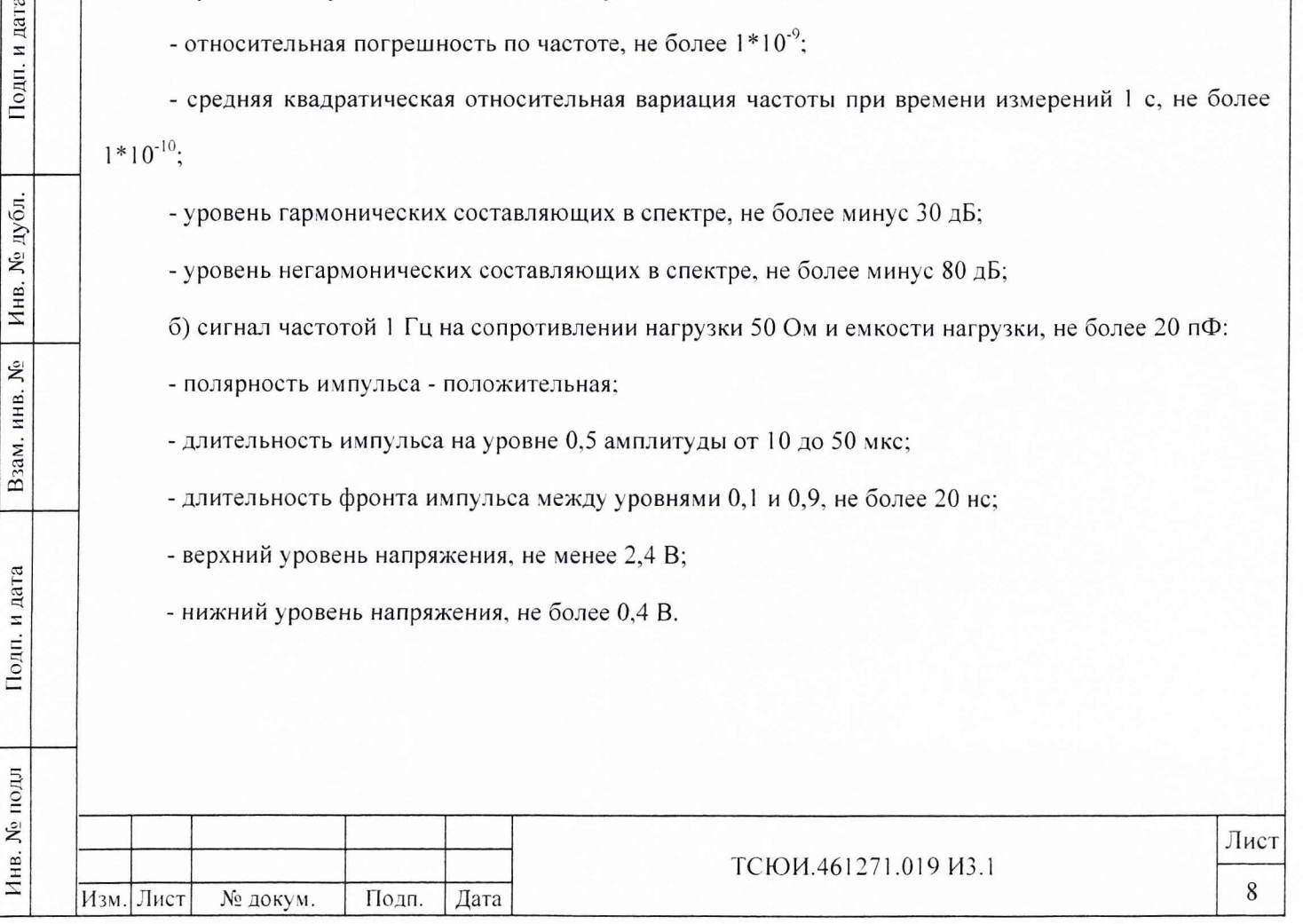

#### 7 ПОДГОТОВКА К ПОВЕРКЕ

Подп. и дата

Инв. № дубл.

Взам. инв. №

Подп. и дата

7.1 Поверитель должен изучить руководства по эксплуатации поверяемого изделия и **используемых средств поверки.**

**7.2 Перед проведением операций поверки необходимо:**

**- проверить комплектность поверяемого изделия для проведения поверки (наличие проводов питания, соединительных жгутов, кабелей и прочее);**

**- проверить комплектность рекомендованных (или аналогичных им) средств поверки, заземлить** (если это необходимо) необходимые рабочие эталоны и средства измерений и заблаговременно **включить их перед очередной операцией поверки в соответствии со временем установления рабочего режима, указанным в технической доку ментации.**

7.3 Перед проведением поверки подготовить изделие к работе в следующей последовательности.

**7.3.1 БА с подсоединенным УМ установить на геодезическом столе, так чтобы фазовый центр БА находился на реперной точке. Допускается устанавливать БА выше по вертикали (над фазовым** центром), при этом необходимо измерить расстояние от реперной точки до фазового центра и учитывать **это значение при обработке.**

**Для установки БА использовать приспособление монтажное Ш ВЕА .686172.001-01. БА крепить к приспособлению монтажному четырьмя винтами (болтами) М4. Способ крепления приспособления** монтажного к крыше здания должен обеспечивать прочность к ветровым нагрузкам.

**БА должен быть установлен так, чтобы верхняя полусфера (считая от посадочного фланца) не** затенялась выступающими антенными устройствами других систем и иными предметами на крыше **здания. Для уменьшения помех от других радиотехнических систем БА должен устанавливаться не ближ е 4 м от антенн этих систем.**

7.3.2 Проложить кабель от БА и УМ к месту расположения УС наиболее прямым путем, избегая **изгибов и перегибов кабеля (минимальный радиус изгиба кабеля 70 мм). Для исключения нагрузок на кабельные соединения закрепить кабель около БА и места расположения УС.**

Должны быть предусмотрены меры, обеспечивающие защиту мест подсоединения УМ к БА и антенного кабеля к УМ от попадания дождя, пыли, инея и других воздействий, например, путем

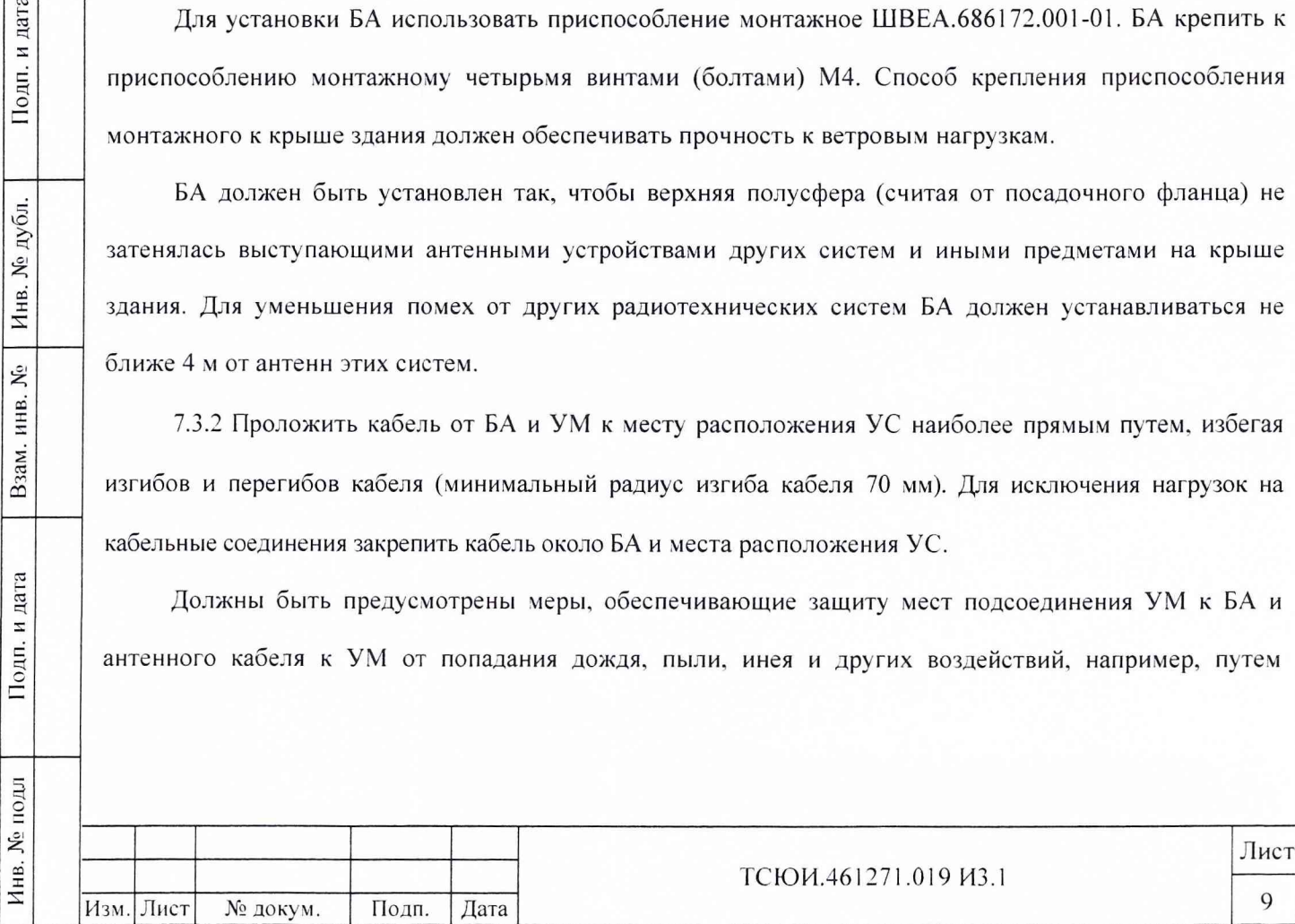

**закрытия устройств полиэтиленовым или резиновым чехлом с отверстием снизу для стекания возможного конденсата.**

7.3.3 Соединить составные части ПЭВМ в составе изделия в соответствии с документацией на **ПЭВМ . Заземление ПЭВМ осуществляется через источник бесперебойного питания (ИБП) при подключении к сети питания.**

Соединить составные части изделия в соответствии со схемой электрической общей **ТСЮ И.461271.019 Э6.**

**Соединить клемму заземления УС с шиной заземления при помощи перемычки ТСЮ И.685614.001 из состава изделия.**

Кабели и жгуты, соединяющие составные части изделия, должны быть защищены от возможных механических повреждений в процессе поверки изделия.

До прокладки кабеля передачи сигнала частотой 1 Гц от ЭВЧ до УС должно быть определено значение задержки сигнала в этом кабеле для последующего учета.

**7.3.4 Для защиты изделия от электростатических зарядов, необходимо сохранять на всех незадействованных соединителях составных частей изделия штатные защитные крышки, которые должны находиться на незадействованных соединителях в течение всего времени работы. Защитные крышки снимаются непосредственно перед подключением к ним кабелей, жгутов и проводов.**

**Для снятия электростатических зарядов с составных частей изделия после хранения и транспортирования перед включением изделия необходимо:**

- для БА и УМ - обеспечить заземление корпуса на шину заземления или контакт заземления (или **на металлический заземленный лист), при этом время контактирования должно быть не менее 3 с;**

**- для УС - обеспечить снятие электростатических зарядов путем установки его на металлический заземленный лист на время не менее 3 с;**

**- для кабелей, жгутов и проводов - снять защитные крышки с соединителей и закоротить контакты с шиной заземления или контактом заземления.**

**При поиске и устранении неисправностей, связанных с заменой составных частей изделия, на руку оператора долж ен быть надет антистатический браслет, подключенный к шине заземления.**

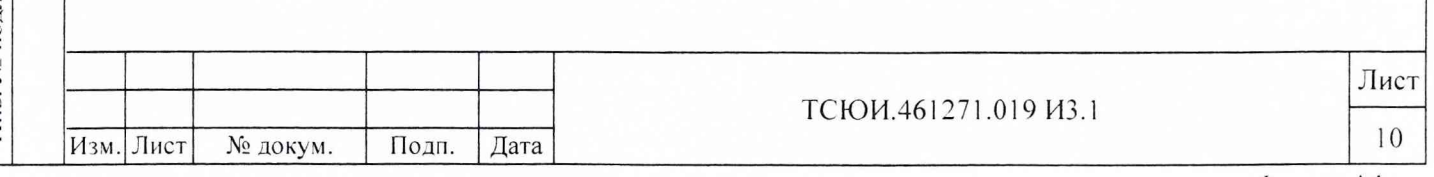

Формат А4

#### 8 ПРОВЕДЕНИЕ ПОВЕРКИ

**8.1 Внешний осмотр**

**8.1.1 Произвести внешний осмотр изделия, убедиться в отсутствии внешних механических повреждений и неисправностей, влияющих на его работоспособность.**

**При проведении внешнего осмотра проверить:**

**- сохранность пломб;**

**- чистоту и исправность соединителей и клемм;**

**- отсутствие механических повреждений корпусов составных частей изделия и ослабления элементов**

**конструкции;**

**- сохранность органов у правления.**

Изделие, имеющее дефекты (механические повреждения), бракуется и направляется в ремонт.

**8.2 Опробование**

**8.2.1 Соединить изделие со средствами поверки в соответствии с рисунком 1.**

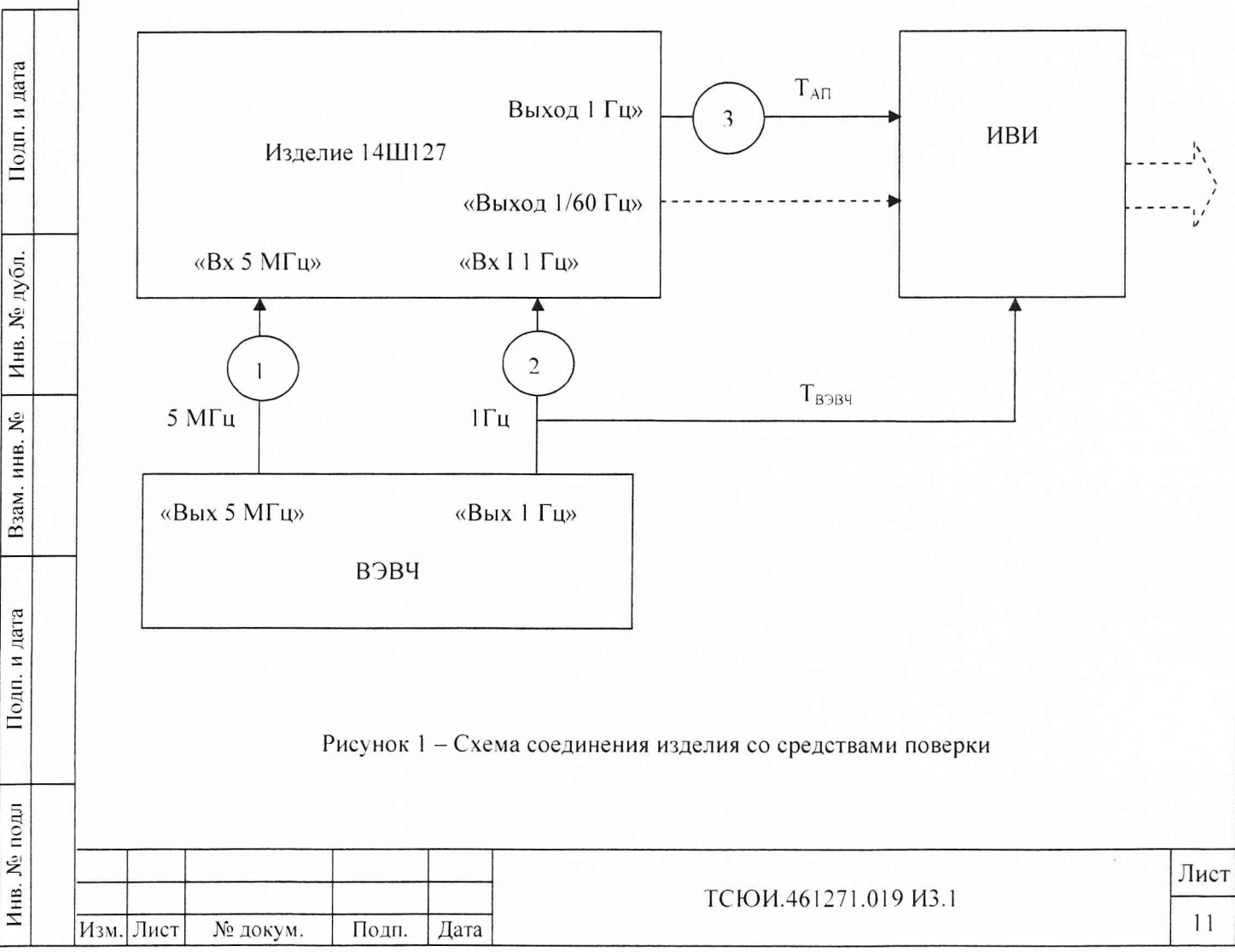

8.2.2 Произвести включение изделия следующим образом.

Подсоединить провод питания ИБП к сети питания.

Произвести включение сети питания.

Включить ИБП, для чего нажать кнопку « Ф»

Включить УС, для чего установить тумблер СЕТЬ-ОТКЛ в положение СЕТЬ.

Включить ПЭВМ, для чего нажать кнопку «  $\bigoplus$  ».

После загрузки операционной системы (OC) Windows произвести на ПЭВМ вызов программы приема и обработки информации ТСЮИ.00176-01 (в дальнейшем - программа) путем выбора пиктограммы «TRec 1.0» на экране дисплея.

## ВНИМАНИЕ: ВЫЗОВ ПРОГРАММЫ ПРОИЗВОДИТЬ НЕ РАНЕЕ ЧЕМ ЧЕРЕЗ МИНУТУ ПОСЛЕ ВКЛЮЧЕНИЯ УС!

При запуске программы на экране дисплея появляется сообщение о загрузке в соответствии с рисунком 2.

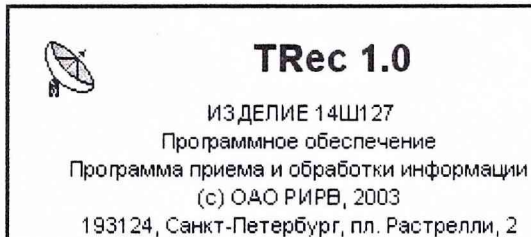

Рисунок 2 - Сообщение о загрузке программы

После этого на экране дисплея появляется основное окно, содержащее главное меню, включающее пункты «Система», «Просмотр», «Помощь», и области (разделы) отображения информации «Параметры системы», «Текущий план», «Обстановка», «Состояние каналов», и программа автоматически переходит в режим тестирования. При этом на фоне основного окна появляется сообщение «Тестирование системы» в соответствии с рисунком 3.

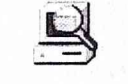

Подп. и дата

Инв. № дубл.

Взам. инв. №

Подп. и дата

Инв. № подл

Тестирование системы...

,,,,,,,,,,,,,,,,,

Рисунок 3 - Сообщение о тестировании

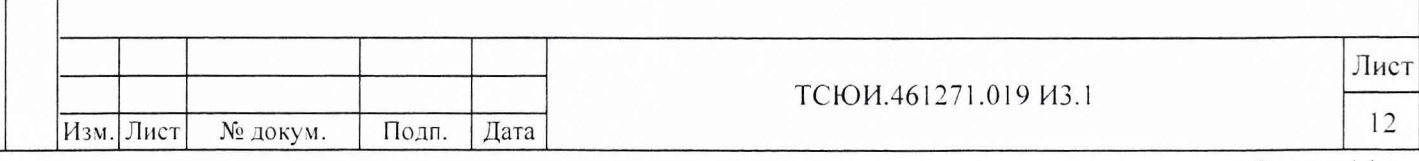

<обозначение шага тестирования>

В этом режиме автоматически производится проверка целостности программного обеспечения и работоспособности основных элементов УС.

Примечания

Подп. и дата

Инв. № дубл.

**S** 

Взам. инв.

Подп. и дата

Инв. № подл

1 В случае появления при тестировании сообщения о нарушении целостности программного обеспечения, необходимо восстановить файлы с эталонного гибкого магнитного диска (ГМД).

2 В случае появления при тестировании сообщений об отсутствии обмена с УС или неисправностях элементов в составе УС необходимо руководствоваться указаниями, приведенными в разделе 2 руководства по эксплуатации ТСЮИ.461271.019 РЭ.

При успешном завершении тестирования программа переходит в режим ожидания команды оператора.

Взаимодействие оператора с программой производят путем выбора, открытия и активизации необходимых окон, пунктов меню и полей данных и ввода запрашиваемых данных с помощью манипулятора «мышь» или клавиатуры согласно общим правилам работы с Windows-приложениями.

8.2.3 Произвести подготовку изделия к работе следующим образом.

8.2.3.1 Инициализировать режим подготовки изделия к работе путем выбора в пункте «Система» главного меню подпункта «Исходные данные, планы, режим работы».

При этом на экране дисплея появляется сообщение с запросом пароля для подтверждения выполнения режима. Вид сообщения - в соответствии с рисунком 4.

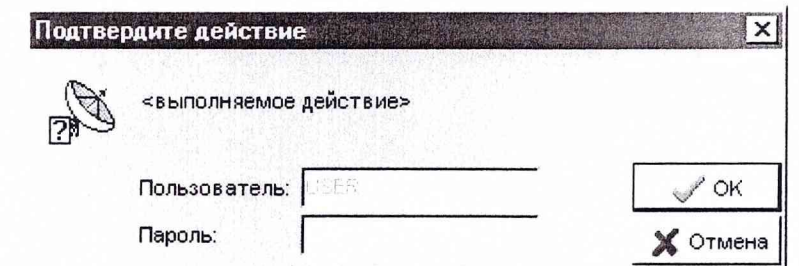

#### Рисунок 4 - Сообщение с запросом пароля

В случае ввода правильного пароля на экране дисплея на фоне основного окна появляется дополнительное окно, содержащее вкладки: «Исходные данные», «Планы, режим работы» и «Дополнительно».

Примечание - При изготовлении изделия установлен пароль «2».

ТСЮИ.461271.019 ИЗ.1 Изм. Лист № докум. Подп. Дата

Лист

 $13$ 

**При вводе неправильного пароля появляется сообщение о несоответствии введенного пароля действующему.**

**8.2.3.2 Для ввода исходных данных произвести выбор вкладки «Исходные данные», содержащей поле ввода «О бозначение лаборатории» и разделы «Текущая дата и время U TC». «Координаты антенны приемника», «Задержки сигналов, не», «Дополнительные сведения». Вид вкладки - в соответствии с рисунком 5.**

В поле «Обозначение лаборатории» ввести условное обозначение пользователя. Число символов **не более пяти.**

В разделе «Текущая дата и время UTC» в соответствующие поля ввести текущие дату в структуре **число-месяц-год и время в структуре часы-минуты-секунды в координированной шкапе времени UTC.**

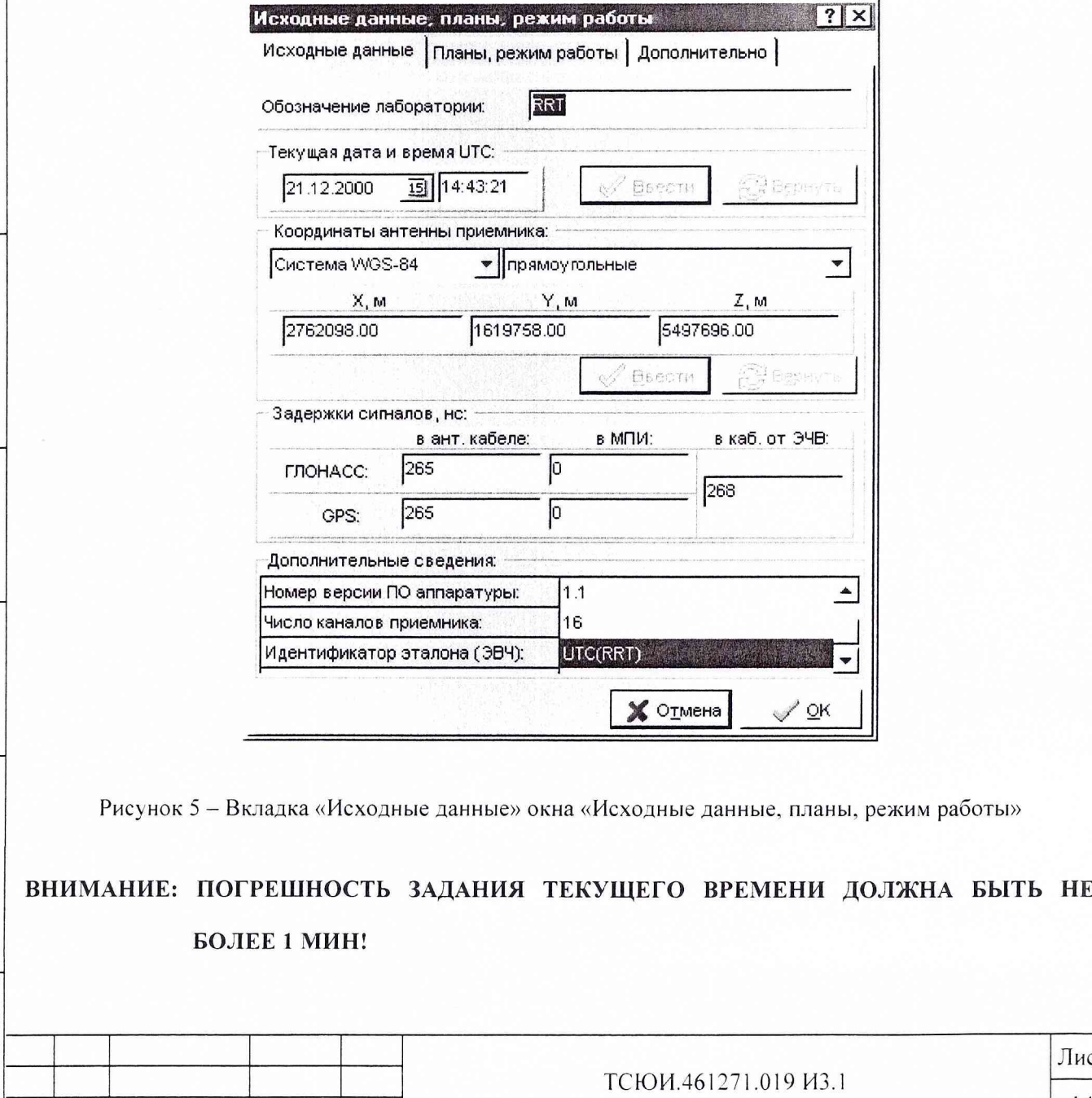

И нв. № подл Подп. и дата Взам. инв. № Инв. № дубл. Подп. и дата

Взам. инв.  $M_2$ 

Подп. и дата

Инв. № подл

Подп. и дата

Инв. № дубл.

|Изм.|Лист| № докум. | Подп. | Дата

**Лист**

14

После ввода даты и времени нажать кнопку «Ввести» для подтверждения вводимых данных или **кнопку «Вернуть» для восстановления прежних значений.**

В разделе «Координаты антенны приемника» в соответствующих полях произвести выбор из **предлагаемых списков обозначения используемой системы координат: ПЗ-90 или VVGS-84, и вида вводимых координат: прямоугольные, геодезические в градусах или геодезические в радианах, и ввести три координаты пользователя (антенны приемника) в выбранных системе координат и виде представления.**

**Прямоугольные координаты ввести в метрах. Геодезические широту и долготу ввести** соответственно в градусах, минутах, секундах или в радианах, высоту- в метрах.

## ВНИМАНИЕ: ДЛЯ РЕЖИМА ВРЕМЕННЫХ СЛИЧЕНИЙ ПОГРЕШНОСТЬ ЗАДАНИЯ КООРДИНАТ ДОЛЖНА БЫТЬ НЕ БОЛЕЕ 0,3 М!

**ДЛЯ РЕЖИМА УТОЧНЕНИЯ КООРДИНАТ ПОЛЬЗОВАТЕЛЯ** ПОГРЕШНОСТЬ ЗАДАНИЯ НАЧАЛЬНЫХ КООРДИНАТ ДОЛЖНА БЫТЬ НЕ **БОЛЕЕ 100 КМ!**

**После ввода координат нажать кнопку «Ввести» для подтверждения вводимых данных или кнопку «Вернуть» для восстановления прежних значений.**

В разделе «Задержки сигналов» в соответствующих полях отображаются введенные при изготовлении изделия значения задержек сигналов в антенном кабеле (отдельно для КНС ГЛОНАСС и **GPS) и непосредственно в приемнике (отдельно для КНС ГЛОНАСС и GPS).**

Примечание - Значение задержки сигналов в антенном кабеле равно сумме задержек сигналов в БА, УМ и кабеле, указанных в разделе 4 «Индивидуальные особенности изделия 14Ш127» Формуляра **ТСЮ И.461271.019 ФО.**

**В разделе «Задержки сигналов» ввести также значение задержки сигнала частотой 1 Гц в кабеле от ВЭВЧ до УС. Значение задержки ввести в наносеку ндах. Число знаков не более девяти.**

**В разделе «Дополнительные сведения» в строках таблицы «изготовитель аппаратуры», «тип** аппаратуры», «номер аппаратуры», «год выпуска аппаратуры», «номер версии ПО аппаратуры», «число **каналов приемника» отображаются введенные при изготовлении изделия данные.**

**В этом же разделе ввести:**

- идентификатор ВЭВЧ. Число символов до сорока;

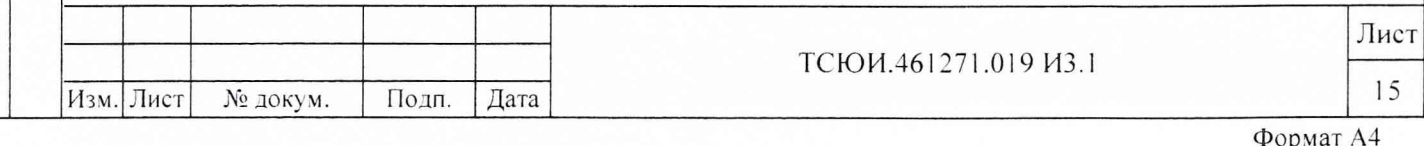

- комментарий к координатам (например, метод их определения). Число символов не более ста.

Примечание - Данные ввести латинскими буквами.

Подп. и дата

Инв. № дубл.

Взам. инв.  $M_2$ 

Подп. и дата

8.2.3.3 Для задания основного режима работы изделия и ввода опорного плана проведения временных измерений осуществить выбор вкладки «Планы, режим работы», содержащей разделы «Режим работы» и «Опорный план». Вид вкладки - в соответствии с рисунком 6.

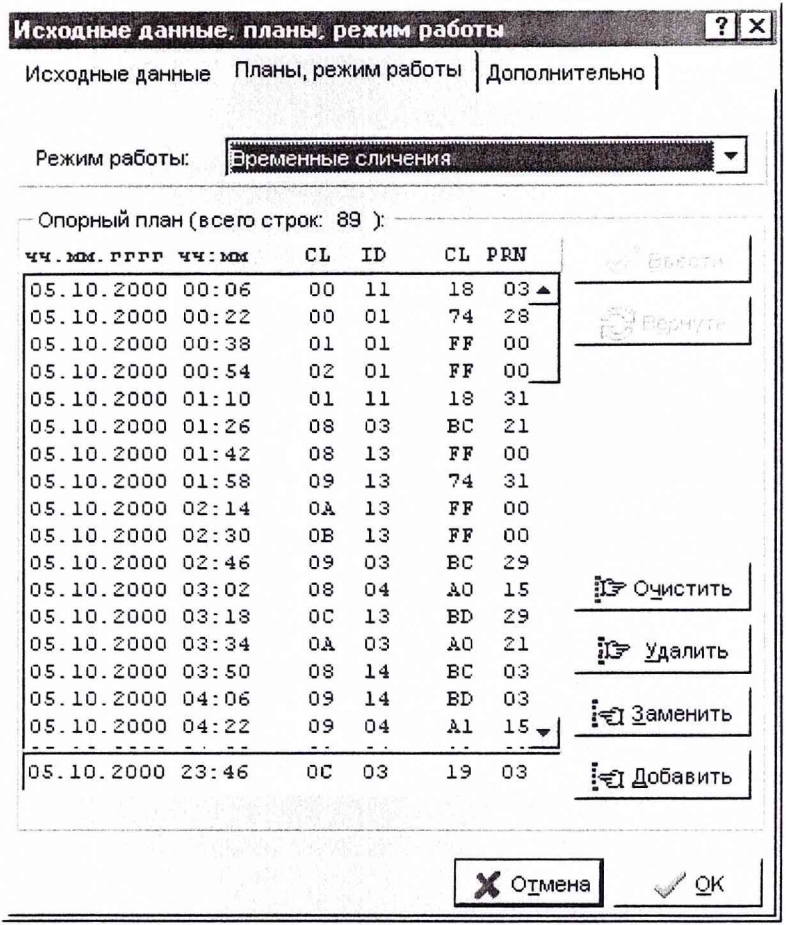

Рисунок 6 - Вкладка «Планы, режим работы» окна «Исходные данные, планы, режим работы»

В разделе «Режим работы» произвести выбор из предлагаемого списка основной режим работы изделия «Временные сличения».

В разделе «Опорный план» отображается введенный при изготовлении изделия опорный план.

В случае его отсутствия ввести данные для проведения сеансов временных измерений в соответствии с программами сличений часов по сигналам космических аппаратов (КА) КНС ГЛОНАСС и GPS отделения времени Международного бюро мер и весов (BIPM), приведенными в приложении к руководству по эксплуатации ТСЮИ.461271.019 РЭ.

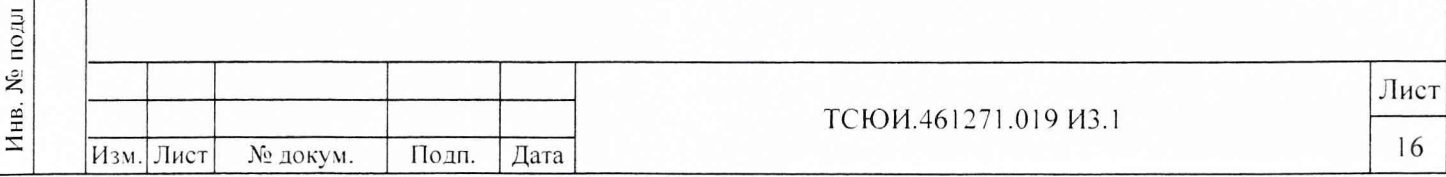

Ввод данных в таблицу опорного плана производить следующим образом.

В строку редактирования, расположенную в нижней части таблицы, последовательно занести:

- в графу «чч.мм.гггг» - дату сеанса в структуре число-месяц-год, соответствующую дате программ сличений часов по сигналам КА КНС ГЛОНАСС и GPS;

- в графу «чч:мм» - время сеанса в структуре часы-минуты, соответствующее времени первого **сеанса из программы сличений часов по сигналам КА КНС ГЛОНАСС (графа «Start»):**

- в графу «CL» - дополнительный идентификатор сеанса по сигналам КА КНС ГЛОНАСС из **программы сличений часов по сигналам КА КНС ГЛОНАСС (графа «Class» раздела «Channel 1»);**

- в графу «ID» - системный номер КА КНС ГЛОНАСС из программы сличений часов по сигналам **КА КНС ГЛОНАСС (графа «Slot» раздела «Channel 1»);**

**- в графу «C L» - дополнительный идентификатор сеанса по сигналам КА КНС GPS из программы сличений часов по сигн&пам КА КНС GPS (графа «Class»). Заполняется символами «FF» при отсутствии сеанса в программе;**

- в графу «PRN» - номер КА КНС GPS (номер псевдослучайной последовательности PRN) из **программы сличений часов по сигналам КА КНС GPS (графа «PRN»). Заполняется символами «00» при отсутствии сеанса в программе.**

**Нажатием кнопки «Добавить» введенную строку записать в область отображения опорного плана.** Затем ввести вторую, третью и последующие строки опорного плана.

**С охранение введенного опорного плана осу ществить нажатием кнопки «Ввести».**

Внесение необходимых изменений во введенные данные производить путем выделения нужной **строки, которая начинает отображаться в строке редактирования в нижней части таблицы, ввода новых** данных и последующего нажатия кнопки «Заменить».

**Удаление выделенной строки плана выполнять нажатием кнопки «Удалить».**

**У даление всех строк плана осу ществлять нажатием кнопки «Очистить».**

**Нажатием кнопки «Вернуть» производить восстановление всех строк плана, если они были ошибочно удалены или изменены.**

8.2.3.4 Для задания варианта работы изделия и при необходимости смены пароля пользователя осуществить выбор вкладки «Дополнительно», содержащей разделы «Вариант работы АП», «Подрежим **работы с КНС» и «Смена пароля». В ид вкладки - в соответствии с рисунком 7.**

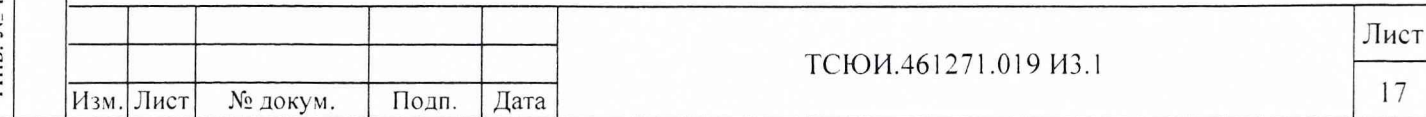

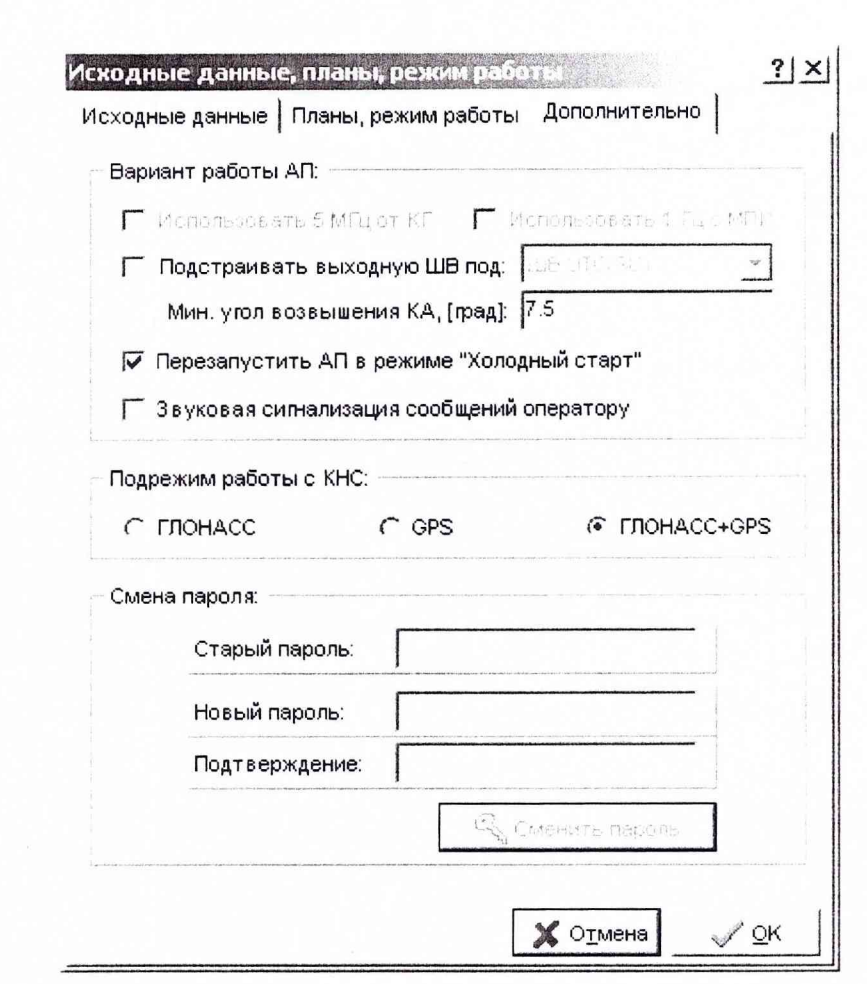

Рисунок 7 - Вкладка «Дополнительно» окна «Исходные данные, планы, режим работы»

В разделе «Вариант работы АП»:

Подп. и дата

Инв. № дубл.

Взам. инв.  $N_2$ 

Подп. и дата

- путем снятия флага в переключателе. «Использовать 5 МГц от КГ» задать вариант работы изделия от сигнала частотой 5 МГц от ВЭВЧ;

- путем снятия флага в переключателе «Использовать 1 Гц с МПИ» задать вариант работы изделия от сигнала частотой 1 Гц от ВЭВЧ;

- путем установки флага в переключателе «Подстраивать выходную ШВ под» и последующего выбора из предлагаемого списка обозначения необходимой опорной ШВ UTC(SU) задать режим работы изделия с синхронизацией выходных сигналов частотой 1 и 1/60 Гц с опорной ШВ с заданной точностью;

- в поле «Мин. угол возвышения» ввести минимальный угол возвышения КА 7,5°;

- путем снятия флага в переключателе «Перезапустить АП в режиме «Холодный старт» отключить режим «Холодный старт» изделия;

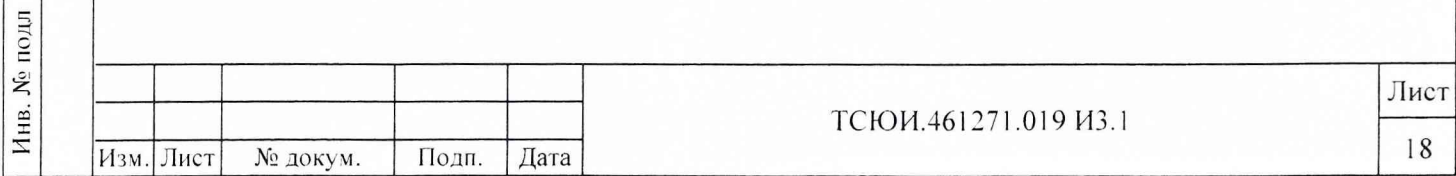

- путем установки флага в переключателе «Звуковая сигнализация сообщений оператору» задать выдачу звуковой сигнализации при появлении на экране дисплея сообщений оператору.

В разделе «Подрежим работы с КНС» путем установки флага в переключателе «ГЛОНАСС+GPS» **задать подрежим работы изделия по сигналам КА КНС ГЛОНАСС и GPS одновременно.**

Для смены пароля пользователя в разделе «Смена пароля» в соответствующих полях ввести старый (действующий) пароль, новый пароль и повторно новый пароль для подтверждения.

**После ввода пароля нажать кнопку «Сменить пароль» для выполнения операции.**

**8.2.3.5 После ввода исходных данных, задания основного режима работы, ввода опорного плана и задания варианта работы изделия нажать кнопку «ОК» для подтверждения введенных данных или их изменения или кнопку «Отмена» для отмены изменений.**

**При нажатии любой из указанных кнопок дополнительное окно «Исходные данные, планы, режим** работы» закрывается, введенные исходные данные и сформированный текущий план сеансов измерений отображаются в соответствующих разделах основного окна и программа возвращается в режим **ожидания команды оператора.**

**8.2.4 О существить запуск режима временных измерений путем выбора в пункте «Система»** главного меню подпункта «Запуск системы». При этом на экране дисплея появляется сообщение с запросом пароля для подтверждения выполнения операции. Вид сообщения - в соответствии с **рисунком 4.**

В случае ввода правильного пароля на экране дисплея появляется сообщение «Инициализация **системы» с дополнительной информацией о выполняемых операциях (ввод исходных данных в приемник, ож идание готовности приемника, ввод точных координат в приемник, чтение альманахов,** эфемерид и параметров модели ионосферы). Вид сообщения - в соответствии с рисунком 8.

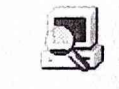

Подп. и дата

Инв. № дубл.

Ł

Взам. инв.

Подп. и дата

#### **Инициализация системы...**

<обозначение шага инициализации>

Рисунок 8 - Сообщение об инициализации

, \_

**Время инициализации режима - не более 7,5 мин.**

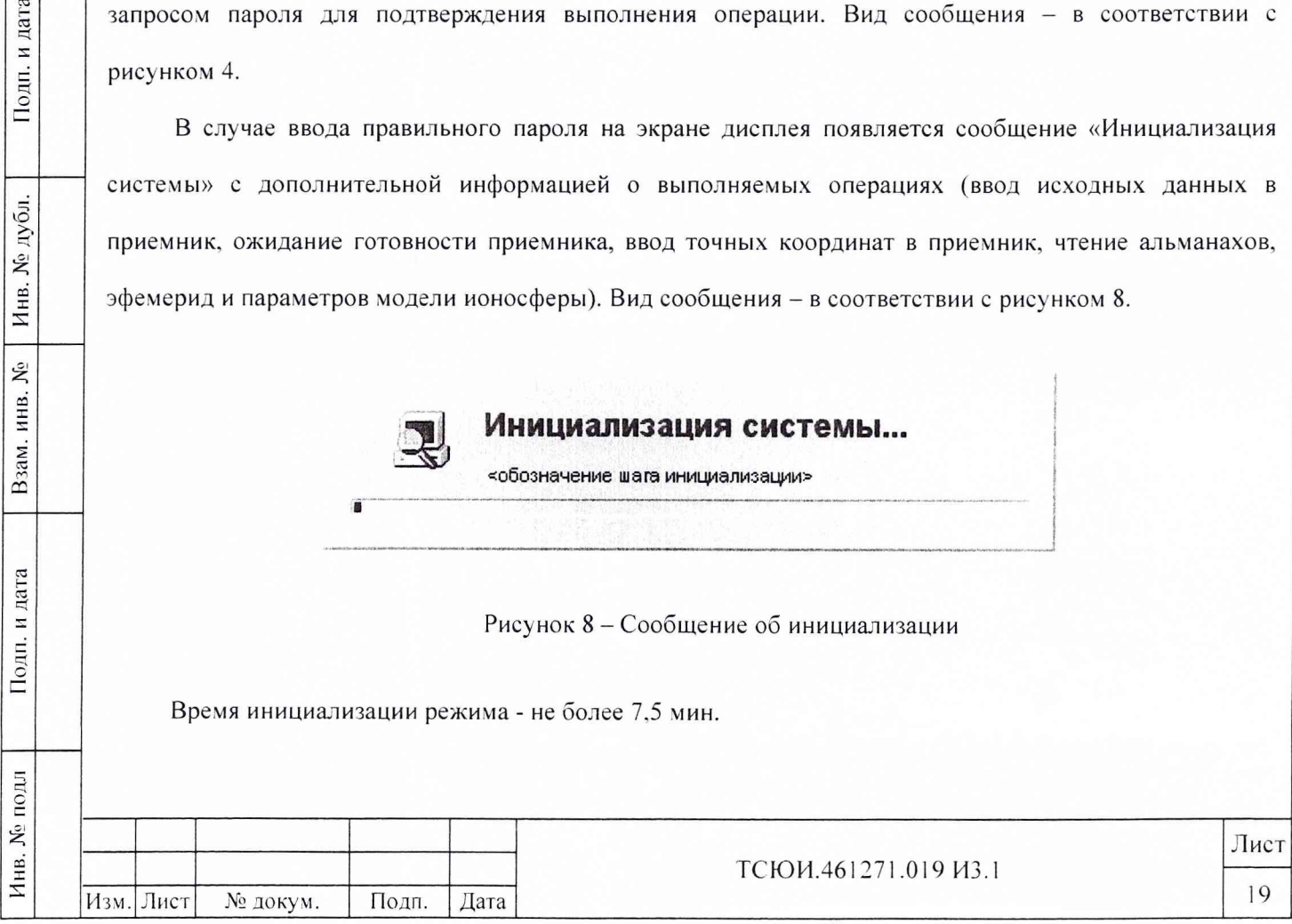

 $\begin{array}{l} \displaystyle\leftarrow\\ \displaystyle\leftarrow\\ \displaystyle$ 

После завершения инициализации режима сообщение «Инициализация системы» с экрана дисплея исчезает и в соответствующих разделах основного окна начинает отображаться текущая информация о проведении режима. Вид основного окна - в соответствии с рисунком 9.

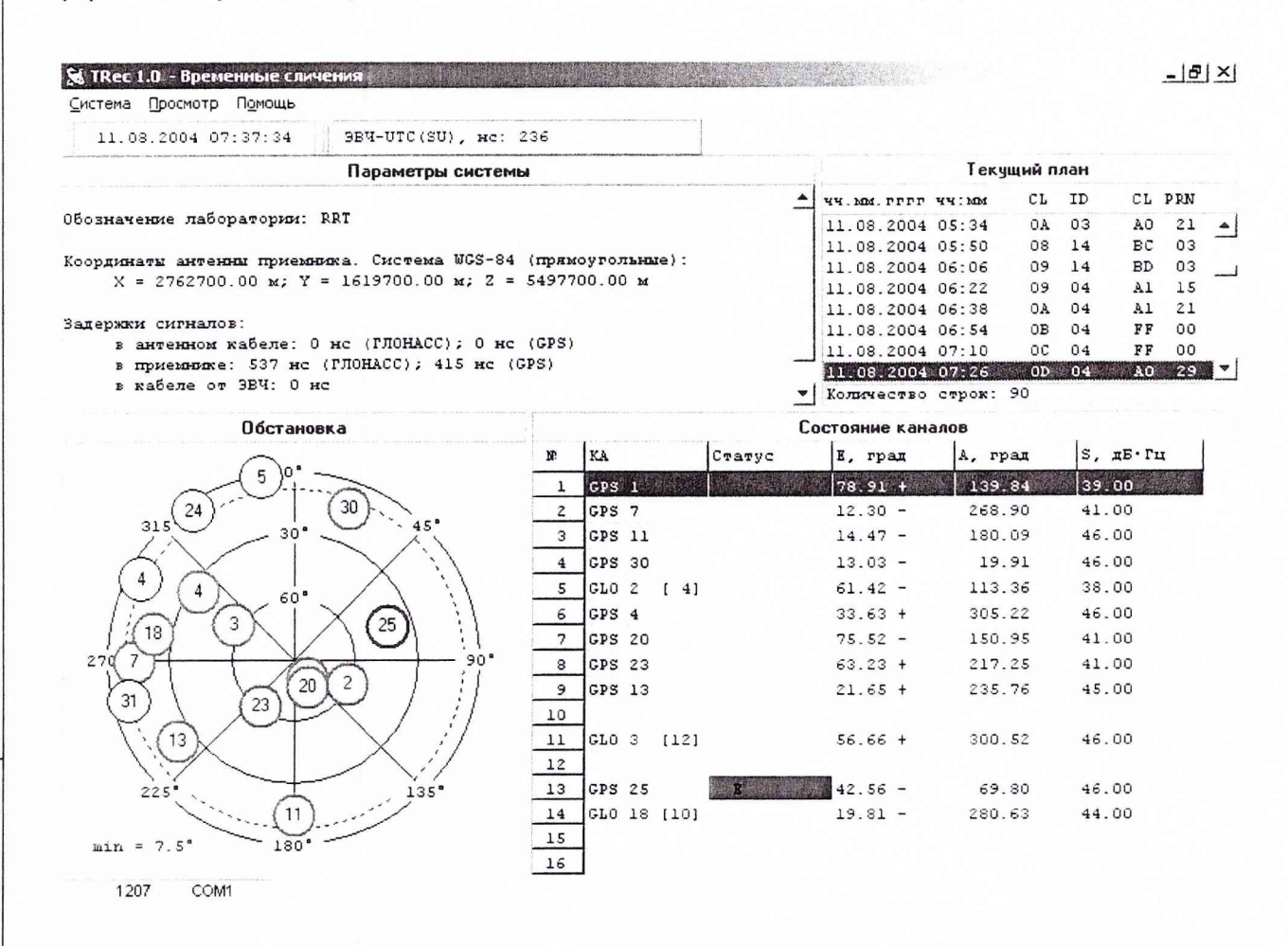

Рисунок 9 - Основное окно программы

В строке под главным меню отображаются:

Подп. и дата

дубл.

Инв. №

 $\mathring{\mathbb{X}}$ инв.

Взам.

Подп. и дата

Инв. № подл

- панель с индикацией текущих даты в структуре число-месяц-год и времени в структуре часыминуты-секунды в UTC;

- панель с индикацией текущей 13 мин оценки расхождения ШВ ЭВЧ относительно заданной опорной ШВ в наносекундах и индикатором синхронизации ШВ изделия с заданной опорной ШВ. Зеленый цвет индикатора означает, что выходная ШВ изделия синхронизирована с опорной ШВ, красный цвет - отсутствие синхронизации.

В разделе «Параметры системы» отображаются:

- обозначение пользователя;

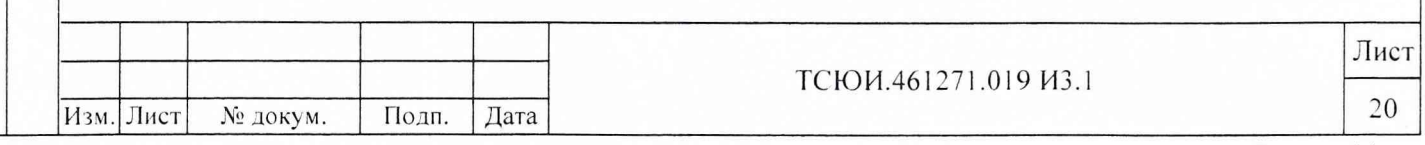

- используемая система координат, вид представления и значения координат пользователя **(антенны приемника);**

- значения задержек сигналов в антенном кабеле, в приемнике и в кабеле передачи сигнала частотой 1 Гц от ВЭВЧ до УС.

В области «Текущий план» в виде таблицы отображается информация о сеансах временных измерений на текущую дату. Графы таблицы включают:

- «чч.мм.гггг» - дата сеанса в структуре число-месяц-год;

**- «чч:мм» - время сеанса в стру ктуре часы-минуты в UTC;**

- «CL» - дополнительный идентификатор сеанса сличений по сигналам КА КНС **ГЛ ОНАСС;**

- «ID» - системный номер КА КНС ГЛОНАСС;

- «CL» - дополнительный идентификатор сеанса сличений по сигналам КА КНС GPS;

- «PRN» - номер КА КНС GPS (PRN).

В области «Обстановка» основного окна отображается текущее положение видимых КА КНС ГЛОНАСС и GPS. КА КНС ГЛОНАСС подсвечиваются желтым цветом, КА КНС GPS - голубым. Широкая окружность зеленого цвета вокруг номера КА свидетельствует о приеме и обработке сигналов данного КА, широкая окружность красного цвета - об отсутствии приема и обработки сигналов КА. Узкая окружность красного цвета вокруг номера КА означает, что по данным АС КА непригоден для использования по целевому назначению.

Примечание - При задании подрежима работы изделия только по сигналам КА КНС ГЛОНАСС или только по сигналам КА КНС GPS номера КА неиспользуемой КНС обводятся окружностью **красного цвета.**

В области «Состояние каналов» в виде таблицы отображается информация о приеме и обработке **с и г н а ю в КА. Графы таблицы включают:**

- «N» - номер канала приемника;

Подп. и дата

Инв. № дубл.

۶ğ

Взам. инв.

Подп. и дата

 $\rightarrow$ 

- «КА» - номер КА, сигнал которого принимается по данному каналу. Для КА КНС ГЛОНАСС указываются системный и частотный номера, для КА КНС GPS - PRN;

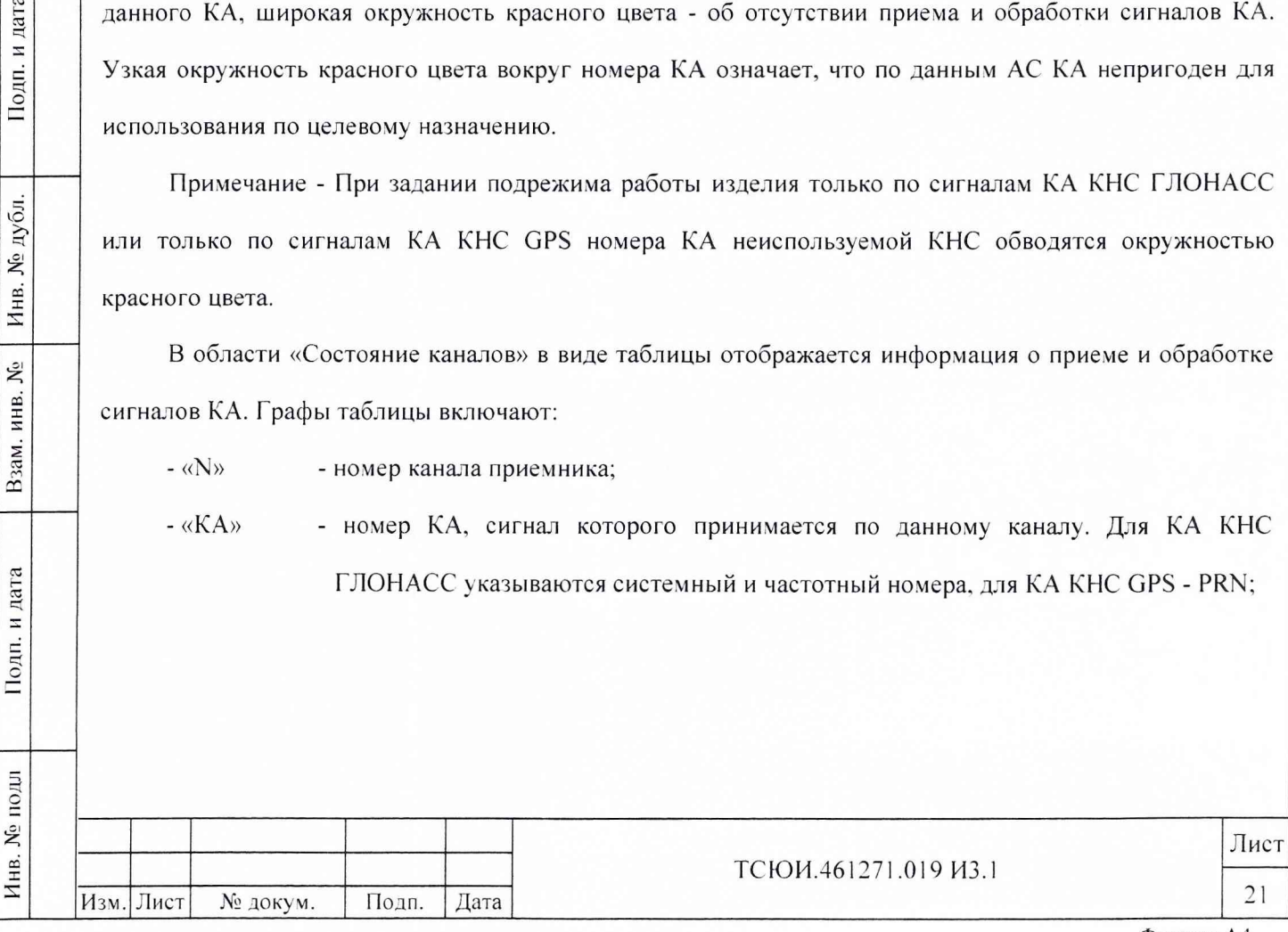

- информация о приеме сигналов КА по данному каналу и их обработке. При - «Статуе» отсутствии приема и обработки сигналов КА поле подсвечивается красным цветом и в нем появляются дополнительные символы:
	- «Н» неготовность приемника к выдаче измерений;

- «П» - идет поиск сигнала;

- «А» - АС из приемника не получен;

- «Е» - эфемеридная информация из приемника не получена;

- «Х» - не задан подрежим работы изделия по КА данной КНС;

- угол возвышения КА в градусах, [гр.]. Дополнительный символ «+» указывает на - «Е, град» возрастание угла возвышения, символ «-» - на уменьшение. При угле возвышения меньше заданного для проведения измерений поле подсвечивается красным цветом:
- «А, град» - азимут КА,  $[rp.]$ ;
- «S, дБ·Гц» отношение сигнал/шум на входе приемника в децибеллах на герц, [дБ\*Гц]. При отношении сигнал/шум меньше заданного для проведения измерений поле подсвечивается красным цветом.

8.2.5 Одновременно на передней панели УС обеспечивается следующая индикация:

- свечение индикатора желтого цвета РАБОТА длительностью 1 с и периодом повторения 2 с при нормальном функционировании изделия;

- свечение индикатора желтого цвета ВЫХ длительностью 0,5 с с периодом повторения 1 с в момент выдачи сигнала частотой 1 Гц и длительностью 1 с с периодом повторения 1 мин в момент выдачи сигнала частотой 1/60 Гц.

8.2.6 Прекращение режима временных измерений производить путем выбора в пункте «Система» главного меню подпункта «Останов» и ввода пароля для подтверждения выполнения операции.

8.2.7 Для выключения изделия осуществить последовательно выбор в пункте «Система» главного меню подпунктов «Останов» и «Выход» и ввести пароль для подтверждения операции, если программа находилась в одном из основных режимов, или непосредственно - пункт «Выход», если программа находилась в режиме ожидания команды оператора.

Выключить ПЭВМ с использованием стандартных средств ОС Windows.

Выключить УС.

Подп. и дата

Инв. № дубл.

Взам. инв.  $N_2$ 

Подп. и дата

Инв. № подл

Выключить ИБП.

8.2.8 При невыполнении требований пп.8.2.4, 8.2.5 изделие бракуют и отправляют в ремонт.

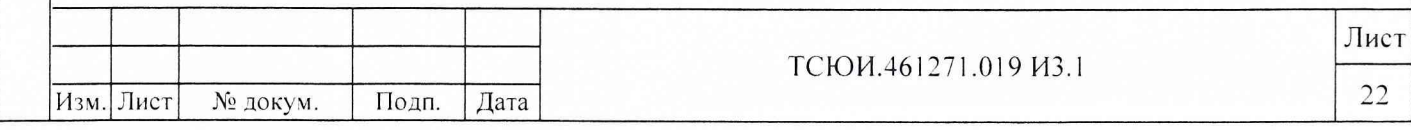

8.3 Определение метрологических характеристик

8.3.1 Проверка среднеквадратической погрешности измерения сигнала частотой 1 Гц ШВ ЭВЧ относительно ШВС ГЛОНАСС и GPS осуществлять после проведения опробования изделия согласно подразделу 8.2. настоящей инструкции без его последующего выключения следующим образом.

8.3.1.1 Задать вариант работы изделия только по сигналам КА КНС ГЛОНАСС, для чего:

- осуществить выбор вкладки «Дополнительно», содержащей разделы «Вариант работы АП», «Подрежим работы с КНС» и «Смена пароля». Вид вкладки – в соответствии с рисунком 7.

- в разделе «Вариант работы АП» путем установки флага в переключателе «Подстраивать выходную ШВ под» и последующего выбора из предлагаемого списка обозначения необходимой опорной ШВ «ШВС ГЛОНАСС» задать режим с синхронизацией выходных сигналов частотой 1 и 1/60 Гц с ШВС ГЛОНАСС;

- в разделе «Подрежим работы с КНС» путем установки флага в переключателе «ГЛОНАСС» задать подрежим работы изделия только по сигналам КА КНС ГЛОНАСС.

8.3.1.2 Осуществить запуск режима временных измерений в соответствии с указаниями п.8.2.4.

После завершения инициализации режима в соответствующих разделах основного окна начинает отображаться текущая информация о проведении режима. Вид основного окна - в соответствии с рисунком 9.

При этом в строке под главным меню отображается панель с индикацией текущей 13 мин сеансной оценки расхождения ШВ ЭВЧ относительно ШВС ГЛОНАСС в наносекундах.

Провести регистрацию не менее тридцати 13 мин сеансных оценок расхождения ШВ относительно ШВС ГЛОНАСС за каждые сутки при времени наблюдения не менее трех полных суток.

8.3.1.3 Провести обработку полученных данных и определить:

- среднею квадратическую погрешность (СКП) результатов измерений расхождения ШВ ЭВЧ относительно ШВС ГЛОНАСС за каждые сутки по формуле:

$$
\delta \left[ \Delta T_{\text{BPI-TJ(GPS)}} \right] = \sqrt{\frac{1}{K-1} \sum_{i=1}^{K} \left\{ \left[ \Delta T_{\text{BPI-TJ(GPS)}} \right]_{i} - \left[ \Delta \overline{T}_{\text{BPI-TJ(GPS)}} \right] \right\}^{2}},\tag{1}
$$

 $\delta[\Delta T_{\text{2BH-TJ (GPS)}}]$  – СКП результатов измерений расхождения ШВ ЭВЧ относительно ШВС где

ГЛОНАСС (GPS);

Лист ТСЮИ.461271.019 ИЗ.1 23 Изм. Лист Подп. № докум. Дата

 $\Delta \overline{T}$ эвч-гл(GPS) =  $\frac{1}{K} \sum_{i=1}^{K} [\Delta T_{\text{2BH-TJ(GPS)}}]$ , – среднее значение результатов измерений расхождения ШВ

ЭВЧ относительно ШВС ГЛОНАСС (GPS) за сутки:.

 $\left[\Delta T_{\text{BRU-TJ(GPS)}}\right]$ - результат измерений (13 мин сеансная оценка) расхождения ШВ ЭВЧ относительно ШВС ГЛОНАСС (GPS) в i-ом сеансе;

К - число результатов измерений, принятых в обработку.

8.3.1.4 Прервать проведение режима временных измерений путем выбора в пункте «Система» главного меню подпункта «Останов» и ввода пароля для подтверждения операции и задать вариант работы изделия только по сигналам КА GPS, для чего:

- осуществить выбор вкладки «Дополнительно», содержащей разделы «Вариант работы АП», «Подрежим работы с КНС» и «Смена пароля». Вид вкладки – в соответствии с рисунком 7.

- в разделе «Вариант работы АП» путем установки флага в переключателе «Подстраивать выходную ШВ под» и последующего выбора из предлагаемого списка необходимой опорной ШВ «ШВС GPS» задать режим синхронизация выходных сигналов частотой 1 и 1/60 Гц с ШВС GPS;

- в разделе «Подрежим работы с КНС» путем установки флага в переключателе «GPS» задать подрежим работы изделия только по сигналам KA GPS.

Повторить операции по пп. 8.3.1.2, 8.3.1.3.

8.3.1.5 Результаты поверки считать удовлетворительными, если обеспечиваются:

а) СКП результатов измерений расхождения ШВ ЭВЧ от ШВС ГЛОНАСС или GPS за любые сутки не более:

- 35 не по сигналам КНС ГЛОНАСС;

Подп. и дата

дубл.

۶Ç

Инв.

۶

ИНВ.

Взам.

Подп. и дата

№ подл

Инв.

- 20 нс (при выключенном режиме селективного доступа (SA)) и 200 нс (при наличии режима SA) по сигналам KHC GPS.

8.3.1.6 Если указанные требования не выполняются, то изделие бракуют и отправляют в ремонт.

8.3.2 Проверку СКП синхронизации выходных сигналов частотой 1 и 1/60 Гц, формируемых изделием, относительно UTC(SU) осуществлять после проведения опробования изделия согласно подразделу 8.2. настоящей инструкции без его последующего выключения следующим образом.

8.3.2.1 Задать вариант работы изделия по сигналам КА ГЛОНАСС и GPS одновременно, для чего:

- осуществить выбор вкладки «Дополнительно», содержащей разделы «Вариант работы АП», «Подрежим работы с КНС» и «Смена пароля». Вид вкладки – в соответствии с рисунком 7.

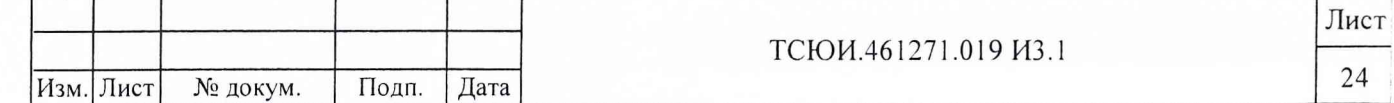

- в разделе «Вариант работы АП» путем установки флага в переключателе «Подстраивать выходную ШВ под» и последующего выбора из предлагаемого списка обозначения необходимой опорной ШВ «UTC(SU)» задать режим с синхронизацией выходных сигналов частотой 1 Гц и 1/60 Гц с  $UTC(SU);$ 

в разделе «Подрежим работы с КНС» путем установки флага в переключателе «ГЛОНАСС+GPS» задать подрежим работы изделия по сигналам КА ГЛОНАСС и GPS одновременно.

8.3.2.2 Подсоединить кабель 3 к розетке «ВЫХОД 1 Гц» УС.

8.3.2.3 С помощью ИВИ измерить расхождение сигналов частотой 1 Гц ВЭВЧ и поверяемого изделия и провести регистрацию не менее тридцати измерений за каждые сутки при времени наблюдения не менее трех полных суток.

8.3.2.4 Провести обработку полученных данных и определить:

Подп. и дата

Инв. № дубл.

ر<br>ا

Взам. инв.

Подп. и дата

Инв. № подл

 ${\bf N}$ 

- СКП результатов измерений синхронизации выходного сигнала частотой 1 Гц относительно UTC(SU) за каждые сутки по формулам:

$$
\delta \left[ \Delta T_{\text{UTC-AII}} \right] = \sqrt{\frac{1}{N-1} \sum_{i=1}^{N} \left\{ \left[ \Delta T_{\text{UTC-AII}} \right]_i - \left[ \Delta \overline{T}_{\text{UTC-AII}} \right] \right\}^2},\tag{3}
$$

 $\delta[\Delta T_{\text{UTC-AII}}]$  - СКП результатов измерений синхронизации выходного сигнала частотой 1 Гц где (1/60 Гц) относительно UTC(SU);

 $[\Delta T_{\text{UTC-AII}}]_i = [\Delta T_{\text{B}$ эвч-АП $]_i + [\Delta T_{\text{UTC-B}$ эвч $]$  – результат измерений синхронизации выходного сигнала частотой 1 Гц (1/60 Гц) относительно UTC(SU) в і-ом сеансе;

 $[\Delta T_{B3B4-AII}]$ , - результат измерений расхождения сигналов частотой 1 Гц (1/60 Гц) испытуемого изделия и ВЭВЧ в і-ом сеансе:

 $[\Delta T_{\text{UTC-B}$ эвч $}]$  - истинное значение расхождения ШВ ВЭВЧ от UTC(SU);

 $\left[\Delta \overline{T}_{\text{UTC-AT}}\right]$  - среднее значение результатов измерений синхронизации выходного сигнала частотой 1 Гц (1/60 Гц) относительно UTC(SU);

- число результатов измерений, принятых в обработку

8.3.2.5 Подсоединить кабель 3 к розетке «ВЫХОД 1/60 Гц» УС и повторить операции по пп.8.3.2.3, 8.3.2.4.

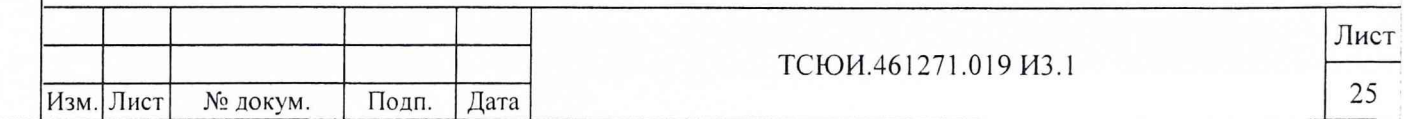

8.3.2.6 Результаты поверки считать удовлетворительными, если СКП и СКДО результатов измерений синхронизации выходных сигналов частотой 1 и 1/60 Гц, формируемых изделием, относительно UTC(SU) за каждые сутки не превышают значения 50 нс.

8.3.3.7 Если указанные требования не выполняются, то изделие бракуют и отправляют в ремонт.

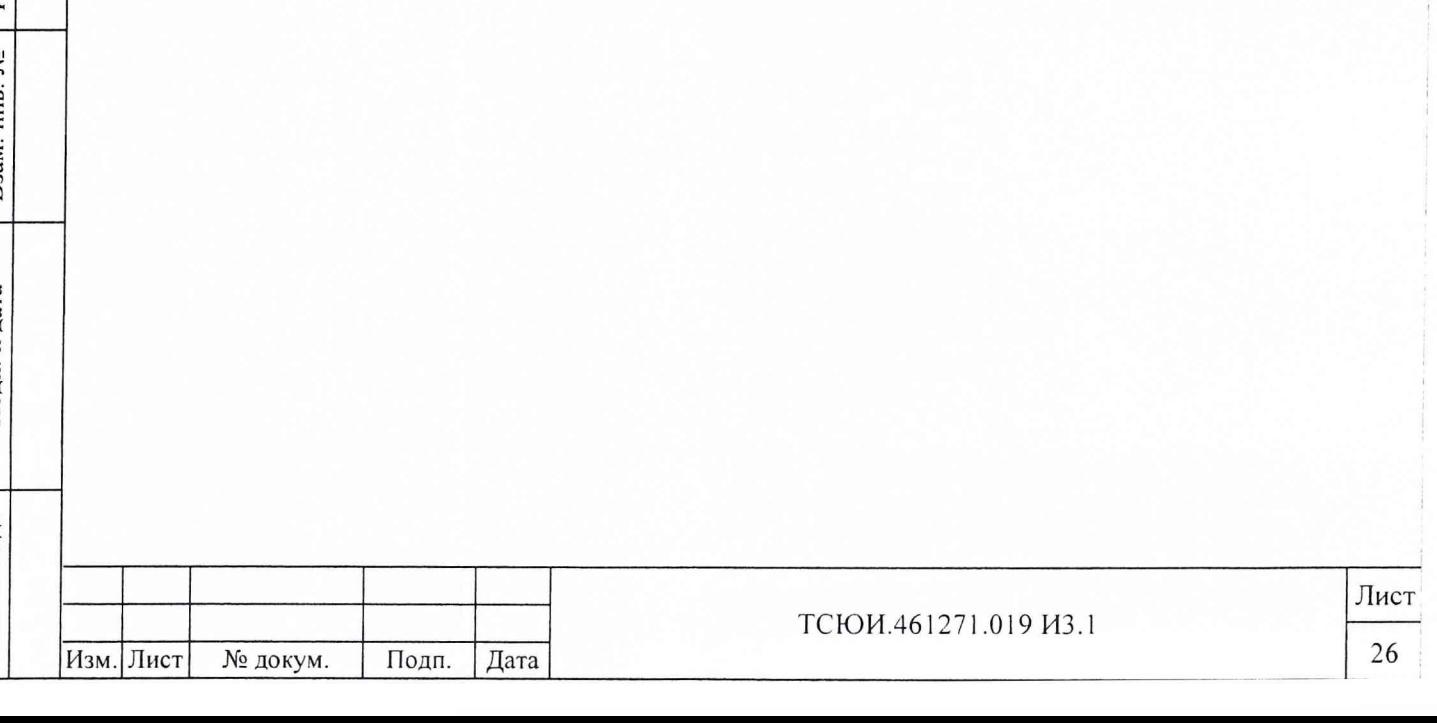

### 9 ОФОРМЛЕНИЕ РЕЗУЛЬТАТОВ ПОВЕРКИ

9.1 При положительных результатах поверки на изделие выдается свидетельство установленной формы.

9.2 На оборотной стороне свидетельства записываются результаты поверки.

9.3 Параметры, определенные при поверке, заносят в формуляр на изделие.

9.4 В случае отрицательных результатов поверки применение изделия запрещается и на него выдается извещение о непригодности к применению с указанием причин.

Начальник отдела

ГЦИ СИ «Воентест» 32 ГНИИИ МО РФ

И.Ю. Блинов

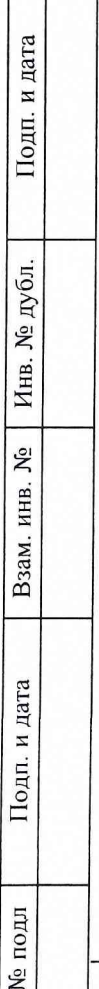

Инв.

 $\sqrt{2}$ 

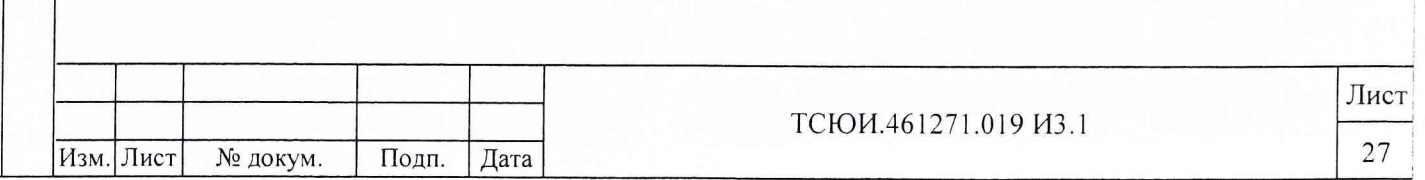

## 10 ПЕРЕЧЕНЬ СОКРАЩЕНИЙ

Подп. и дата

Инв. № дубл.

Взам. инв.  $N_2$ 

Подп. и дата

Инв. № подл

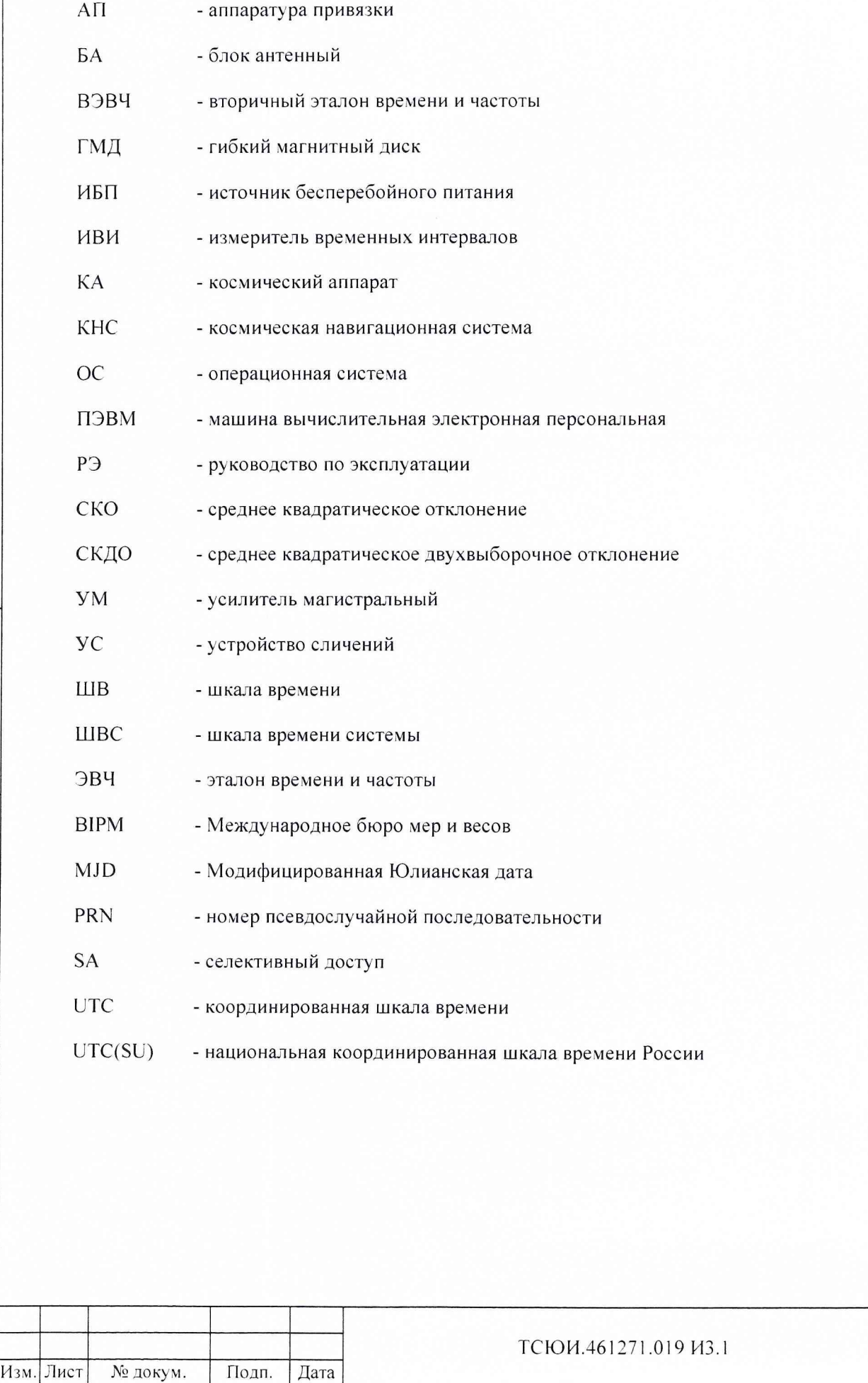

Лист

28

# ЛИСТ РЕГИСТРАЦИИ ИЗМЕНЕНИЙ

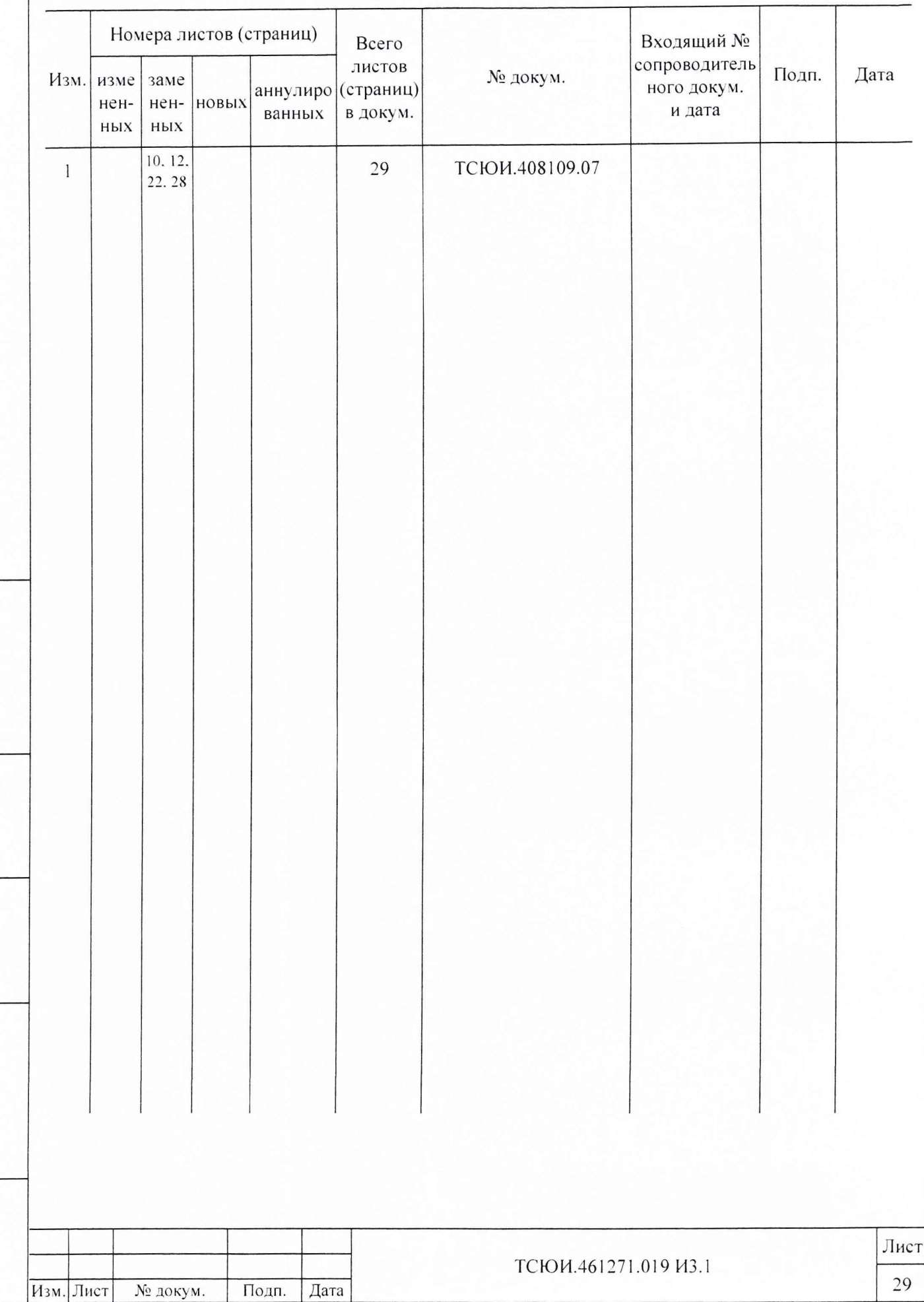

Подп. и дата

Взам. инв. № | Инв. № дубл.

Подп. и дата

Инв. № подл